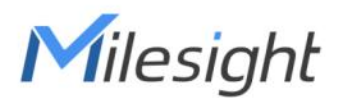

# 3D ToF People Counting Sensor Featuring LoRaWAN® VS132

User Guide

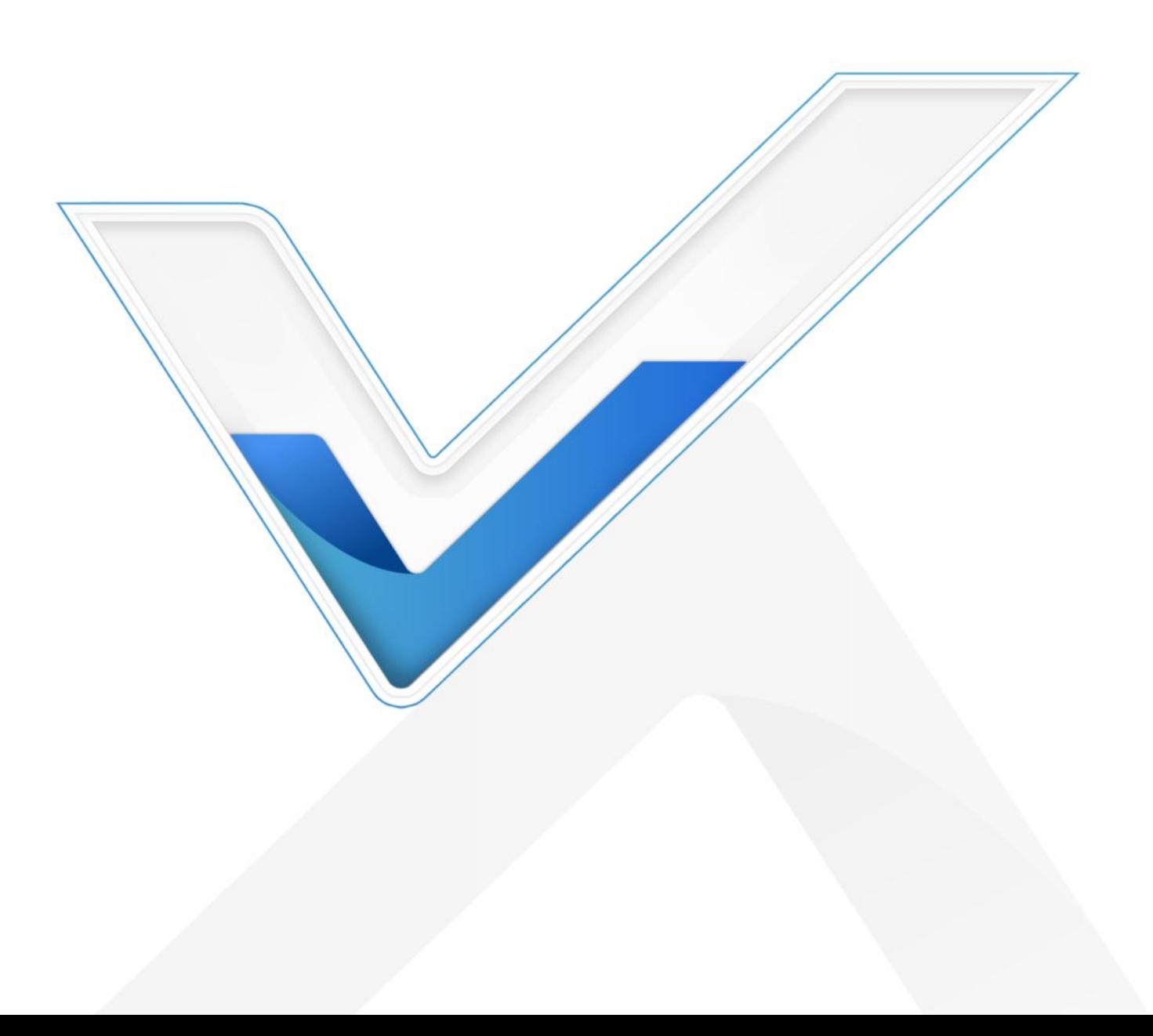

#### Safety Precautions

Milesight

Milesight will not shoulder responsibility for any loss or damage resulting from not following the instructions of this operating guide.

- $\cdot \cdot$  The device must not be disassembled or remodeled in any way.
- \* To avoid risk of fire and electric shock, do keep the product away from rain and moisture before installation.
- $\bullet$  Do not place the device where the temperature is below/above the operating range.
- ❖ Do not touch components which may be hot.
- $\div$  The device must never be subjected to shocks or impacts.
- $\div$  Make sure the device is firmly fixed when installing.
- Do not expose the device to where laser beam equipment is used.
- Use a soft, dry cloth to clean the lens of the device.

#### Declaration of Conformity

VS132 is in conformity with the essential requirements and other relevant provisions of the CE, FCC, and RoHS.

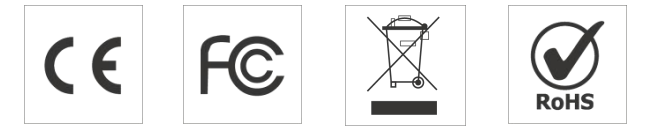

#### Copyright © 2011-2023 Milesight. All rights reserved.

All information in this guide is protected by copyright law. Whereby, no organization or individual shall copy or reproduce the whole or part of this user guide by any means without written authorization from Xiamen Milesight IoT Co., Ltd.

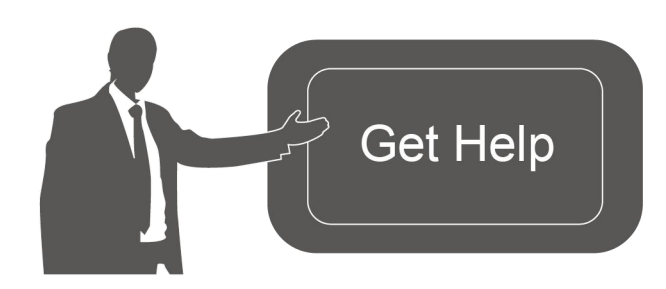

For assistance, please contact Milesight technical support: Email: [iot.support@milesight.com](mailto:iot.support@milesight.com) Support Portal: <support.milesight-iot.com> Tel: 86-592-5085280 Fax: 86-592-5023065 Address: Building C09, Software Park Phase III, Xiamen 361024, China

## Revision History

Milesight

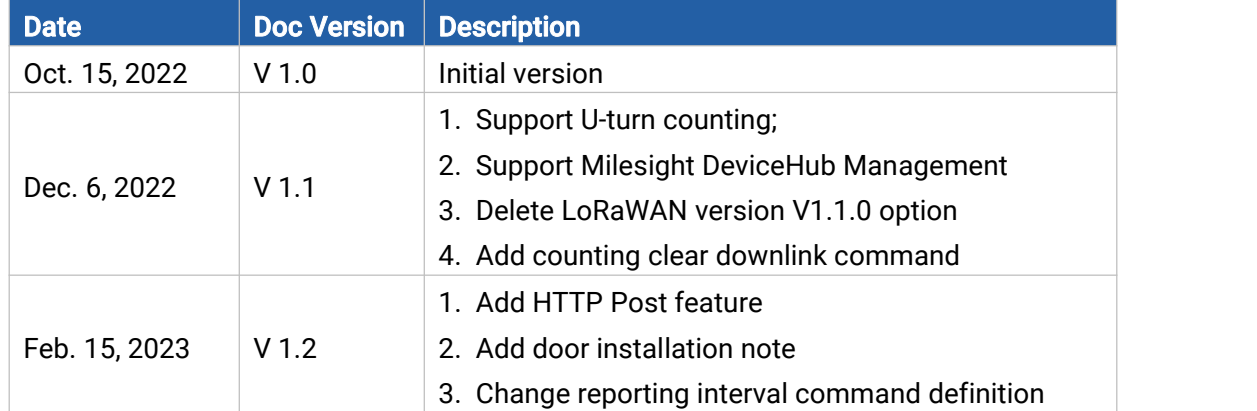

# **Contents**

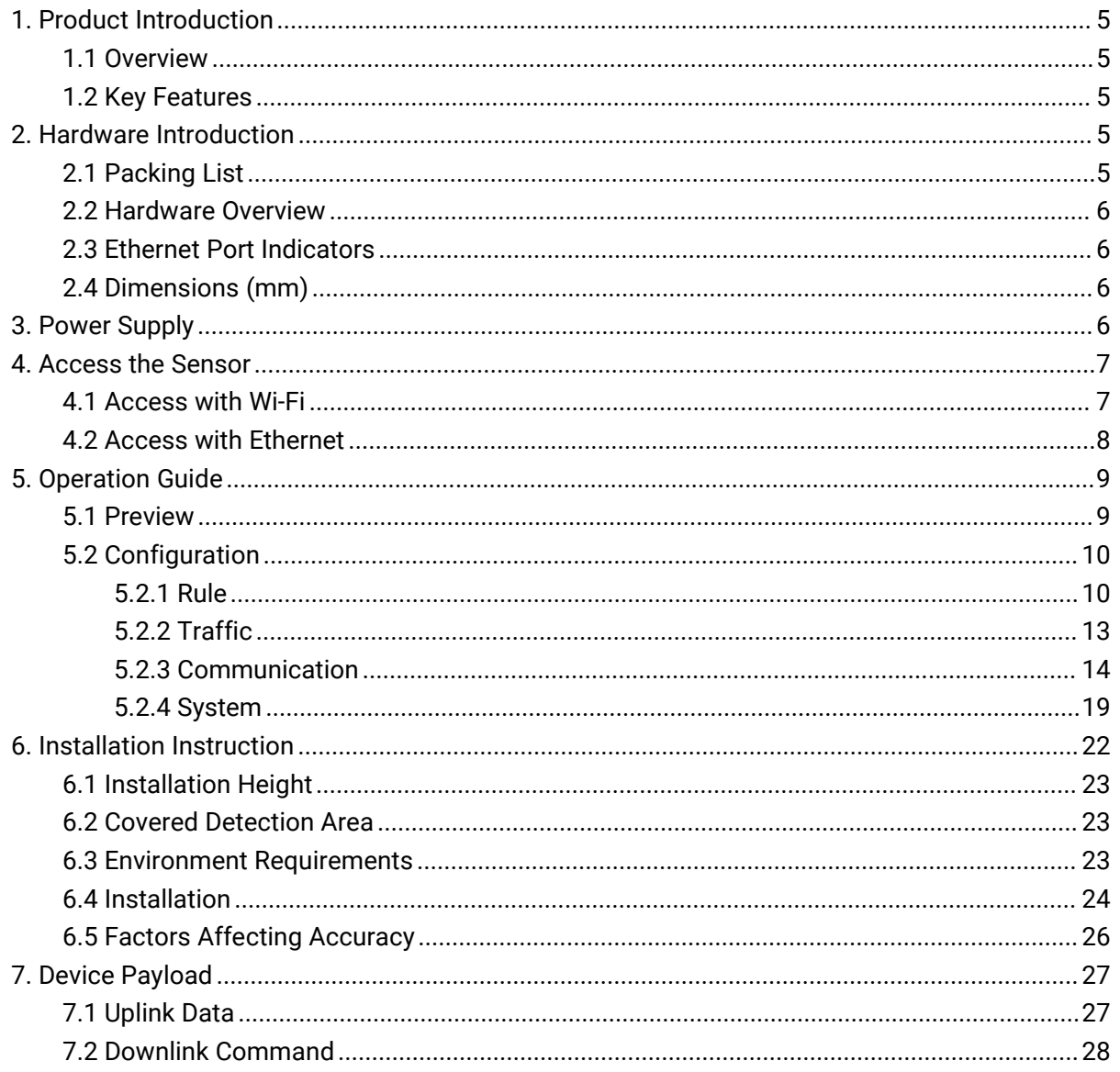

# <span id="page-4-0"></span>1. Product Introduction

## <span id="page-4-1"></span>1.1 Overview

Milesight

VS132 is a LoRaWAN® 3D ToF people counting sensor designed to count the number of people entering and exiting. Applied the most advanced Time-of-Flight technology, VS132 only obtains depth maps instead of images to protect privacy and provide a high level of accuracy up to 99.5%. Cooperating with Milesight LoRaWAN® gateway and the Milesight IoT Cloud, it allows users to monitor the flow of people and trigger linkage to control other devices via browser or mobile App remotely. VS132 can be widely used in entrances or corridors of retail stores, malls, offices, subways, etc.

## <span id="page-4-2"></span>1.2 Key Features

- Up to 99.5% accuracy basing on advanced 3D Time-of-Flight technology
- Obtain depth map without images capturing, free from privacy concerns
- **•** Effective in low-light or complete dark environments
- Bi-directional Counting
- **•** Store a million data records locally
- DC or PoE power supply optional
- Exquisite design for multiple installation scenarios
- Equipped with Wi-Fi and Ethernet port for web GUI configuration
- $\bullet$  Acquire people counting data either from LoRaWAN® or Ethernet port (HTTP Post, CGI)
- Function well with standard LoRaWAN® gateways and network servers
- Quick and easy management with Milesight IoT Cloud

# <span id="page-4-3"></span>2. Hardware Introduction

## <span id="page-4-4"></span>2.1 Packing List

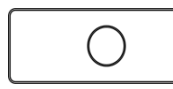

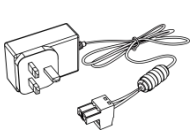

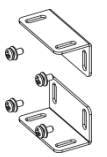

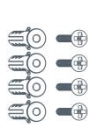

1 × VS132 Device 1 × Power 2 × Ear Mounting

| 1 × Power |  |
|-----------|--|
| Adapter   |  |

2 × Ear Mounting 4 × Wall Mounting Kits

Kits

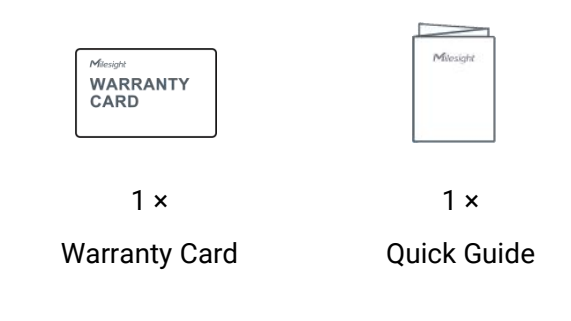

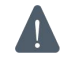

If any of the above items is missing or damaged, please contact your sales representative.

## <span id="page-5-0"></span>2.2 Hardware Overview

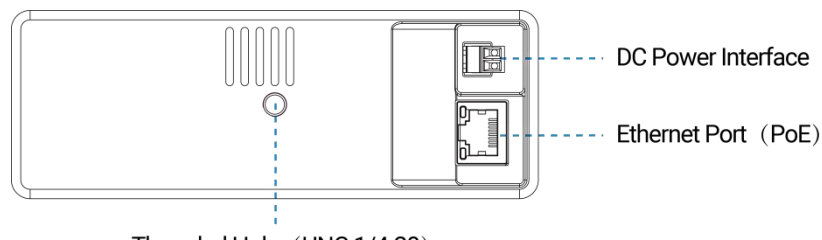

Threaded Hole (UNC 1/4-20)

## <span id="page-5-1"></span>2.3 Ethernet Port Indicators

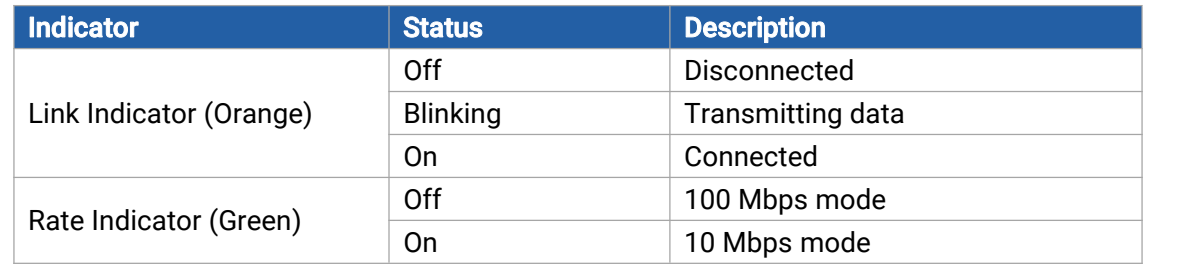

# <span id="page-5-2"></span>2.4 Dimensions (mm)

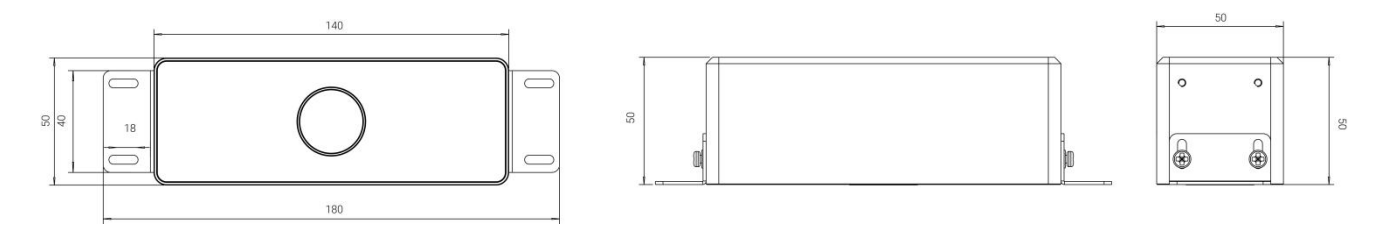

# <span id="page-5-3"></span>3. Power Supply

VS132 can be powered by 802.3at standard PoE or power adapter (12VDC, 2A). If the both interfaces are connected, the device will be powered by the former method (PoE).

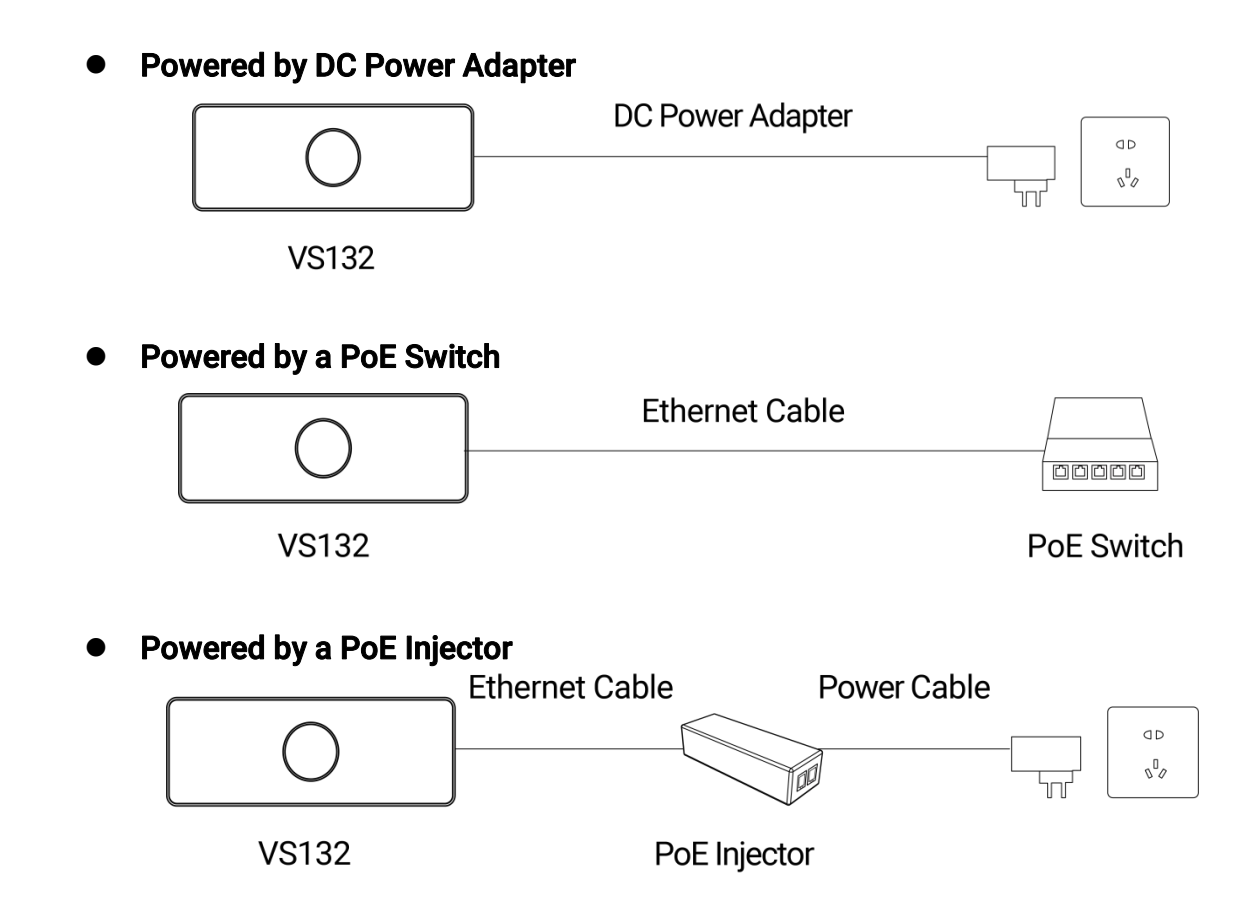

## <span id="page-6-0"></span>4. Access the Sensor

VS132 sensor provides user-friendly web GUI for configuration and users can access itvia Wi-Fi connection or Ethernet port. The recommended browsers are Internet Explorer, Firefox, Chrome, Microsoft Edge, and Safari. The default IP of Ethernet port is 192.168.5.220, the default IP of Wi-Fi is 192.168.1.1, and default SSID is People Counter\_XXXXXX.

Note: The default information can be found on the label.

## <span id="page-6-1"></span>4.1 Access with Wi-Fi

Step 1: Power on the device.

Step 2: Enable the Wireless Network Connection on your computer and search for corresponding access point, then connect computer to this access point.

Step 3: Open the Browser and type 192.168.1.1 to access the web GUI.

Step 4: Select the language.

Step 5: Users need to set the password and three security questions when using the sensor for the first time (three questions can be skipped by refreshing webpage). After configuration, log in with username (admin) and custom password.

#### Note:

1) Password must be 8 to 16 characters long, which contains at least two kinds or more in combination with numbers, lowercase letters, uppercase letters and special characters .

2) You can click the "forgot password" in login page to reset the password by answering three security questions when you forget the password if you set the security questions in advance.

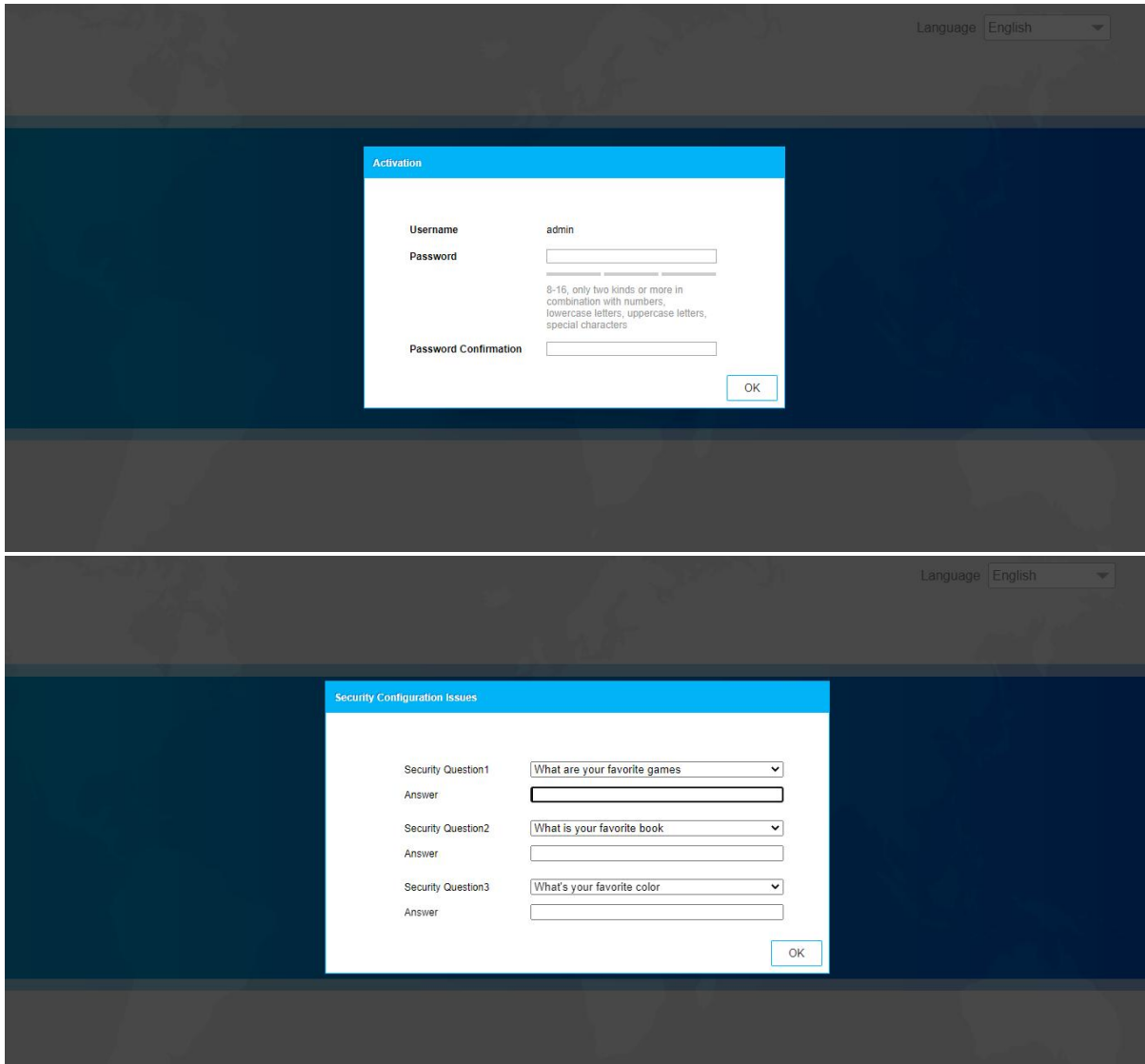

## <span id="page-7-0"></span>4.2 Access with Ethernet

Step 1: Power on the device and connect the Ethernet port to a PC. Step 2: Change the IP address of computer to 192.168.5.0 segment as below:

a. Go to Start  $\rightarrow$  Control Panel  $\rightarrow$  Network and Internet  $\rightarrow$  Network and Sharing Center  $\rightarrow$  Ethernet  $\rightarrow$  Properties  $\rightarrow$  Internet Protocol Version 4 (TCP/IPv4).

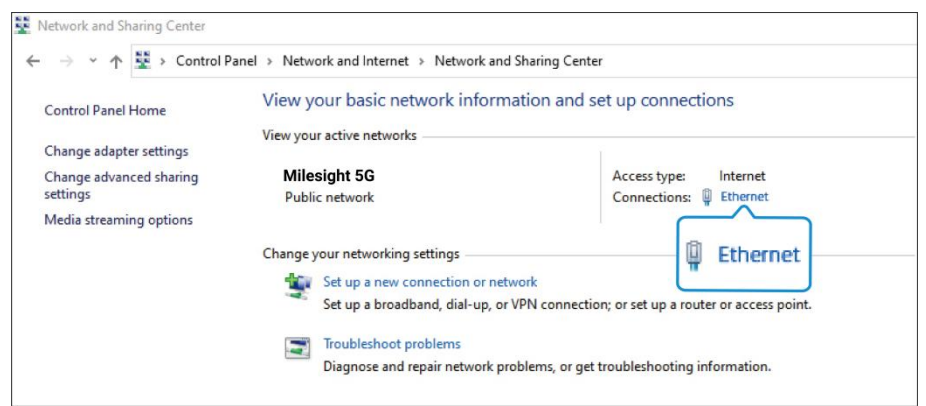

b. Enter an IP address that in the same segment with sensor ( e.g. 192.168.5.61, but please note that this IP address shall not conflict with the IP address on the existing network);

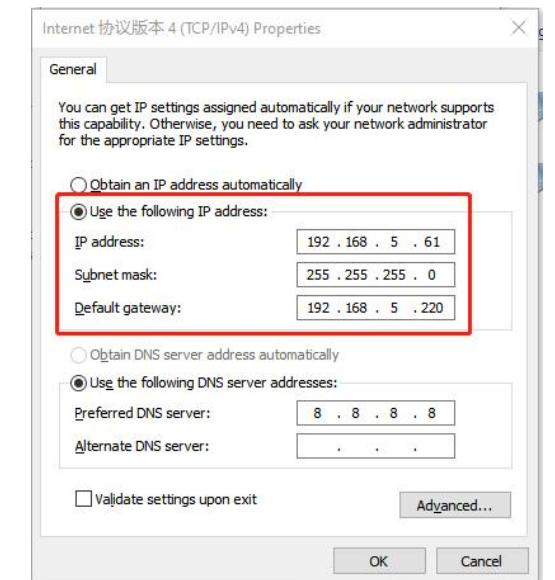

Step 3: Open the Browser and type 192.168.5.220 to access the web GUI. After logging on web GUI successfully, user is allowed to view configuration page.

# <span id="page-8-0"></span>5. Operation Guide

## <span id="page-8-1"></span>5.1 Preview

After logging on to the device web GUI successfully, user is allowed to view live video as follows.

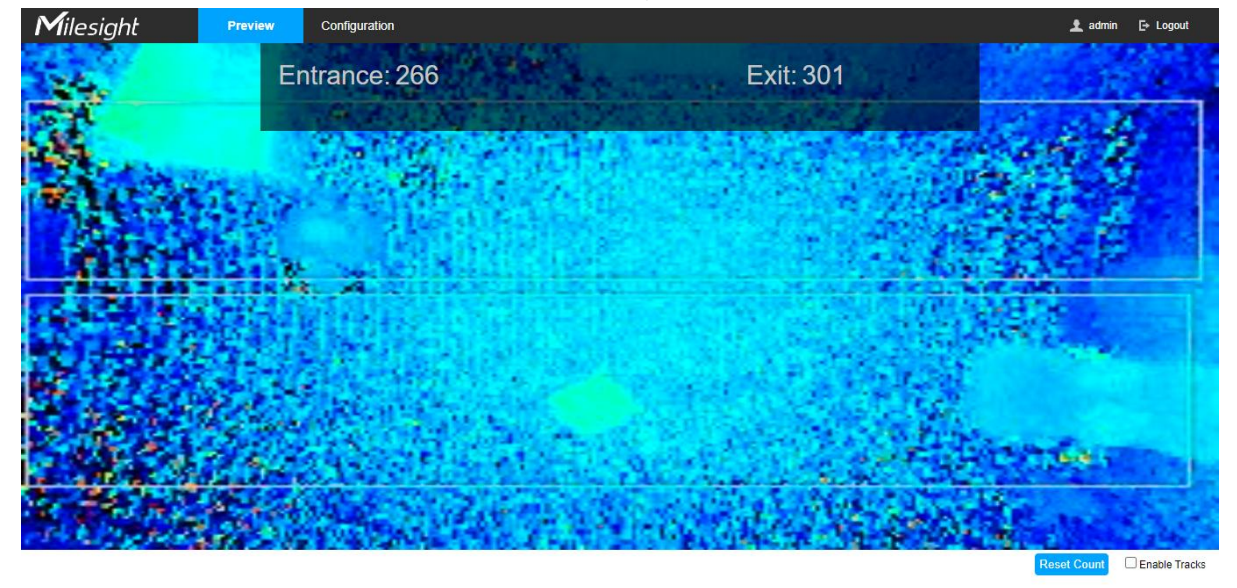

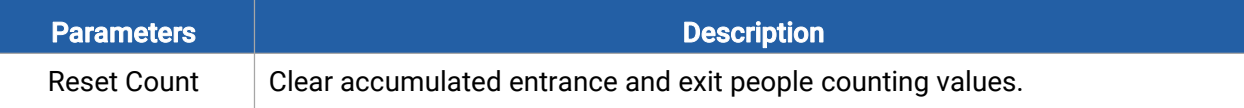

Enable Tracks  $\parallel$  When enabled, there is tracking line when people pass the detection area.

# <span id="page-9-0"></span>5.2 Configuration

## <span id="page-9-1"></span>5.2.1 Rule

# Rule Configuration

Users can set the rules and ROI to ensure accurate counting.

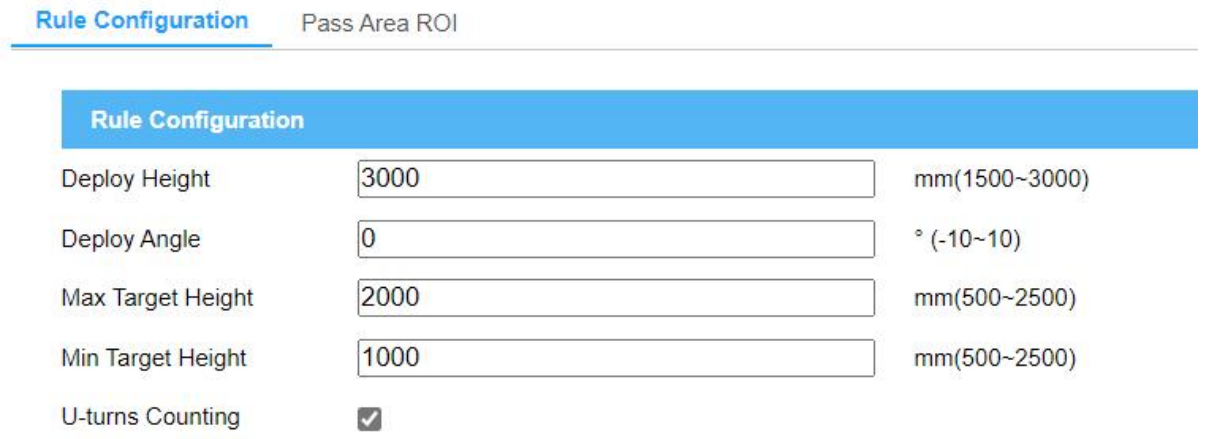

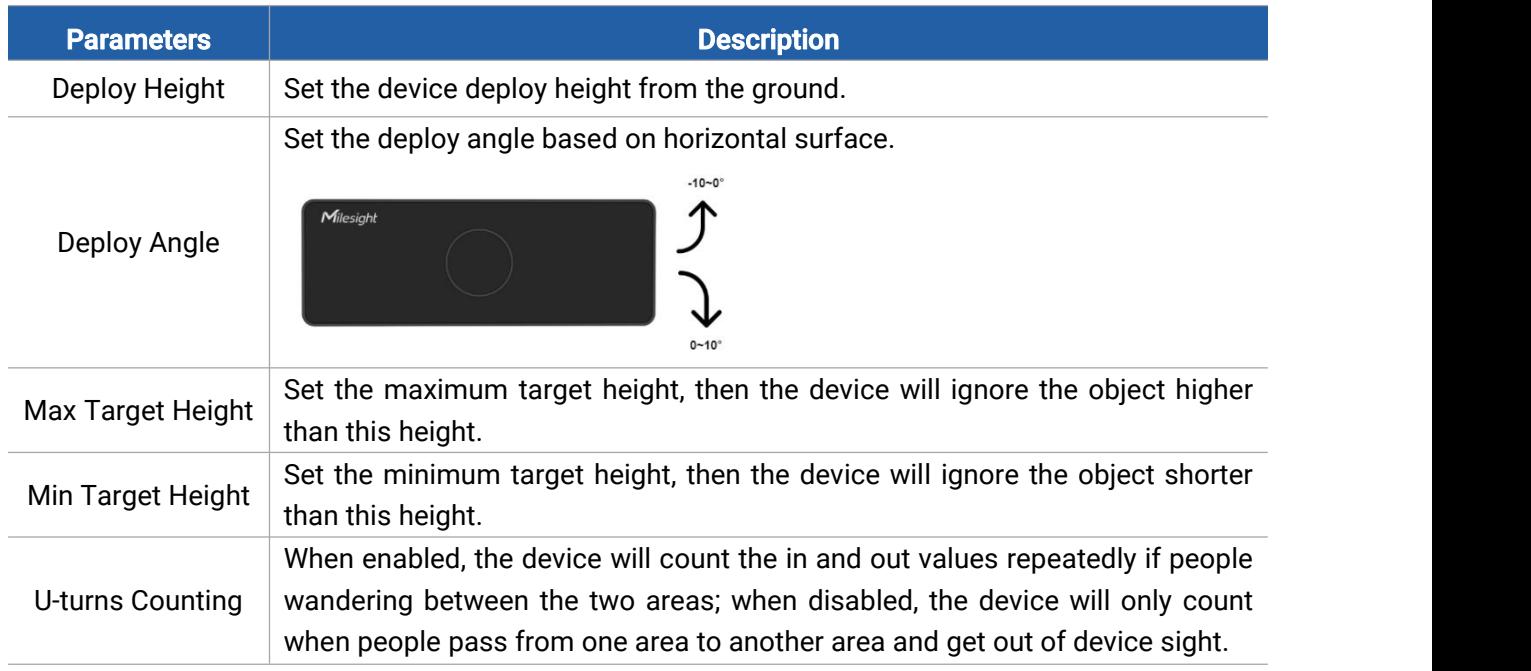

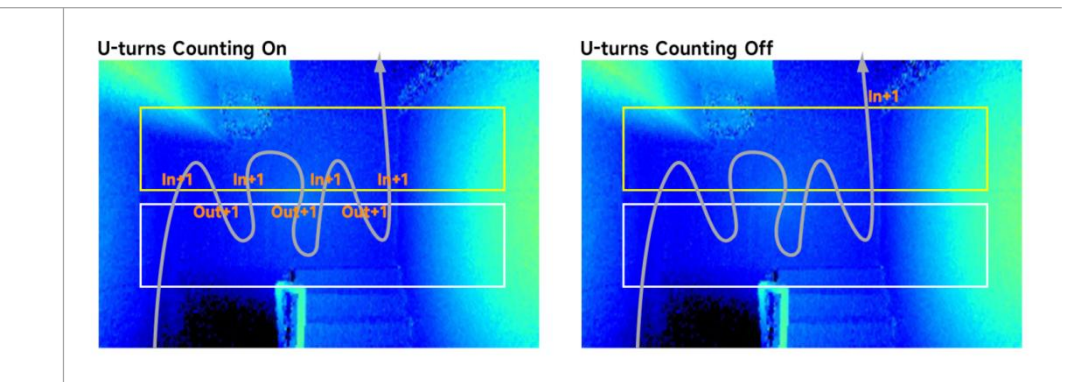

Note: Due to the error in ToF distance measurement (0.05 m), the Max Target Height should be set as maximum pedestrian height plus 0.05 m and the Min Target Height as minimal pedestrian height minus 0.05 m in the actual applications. For example, if the pedestrian height is 1.6 m to 1.8 m, the Max and Min Target Height should be configured as 1.85 m and 1.55 m respectively.

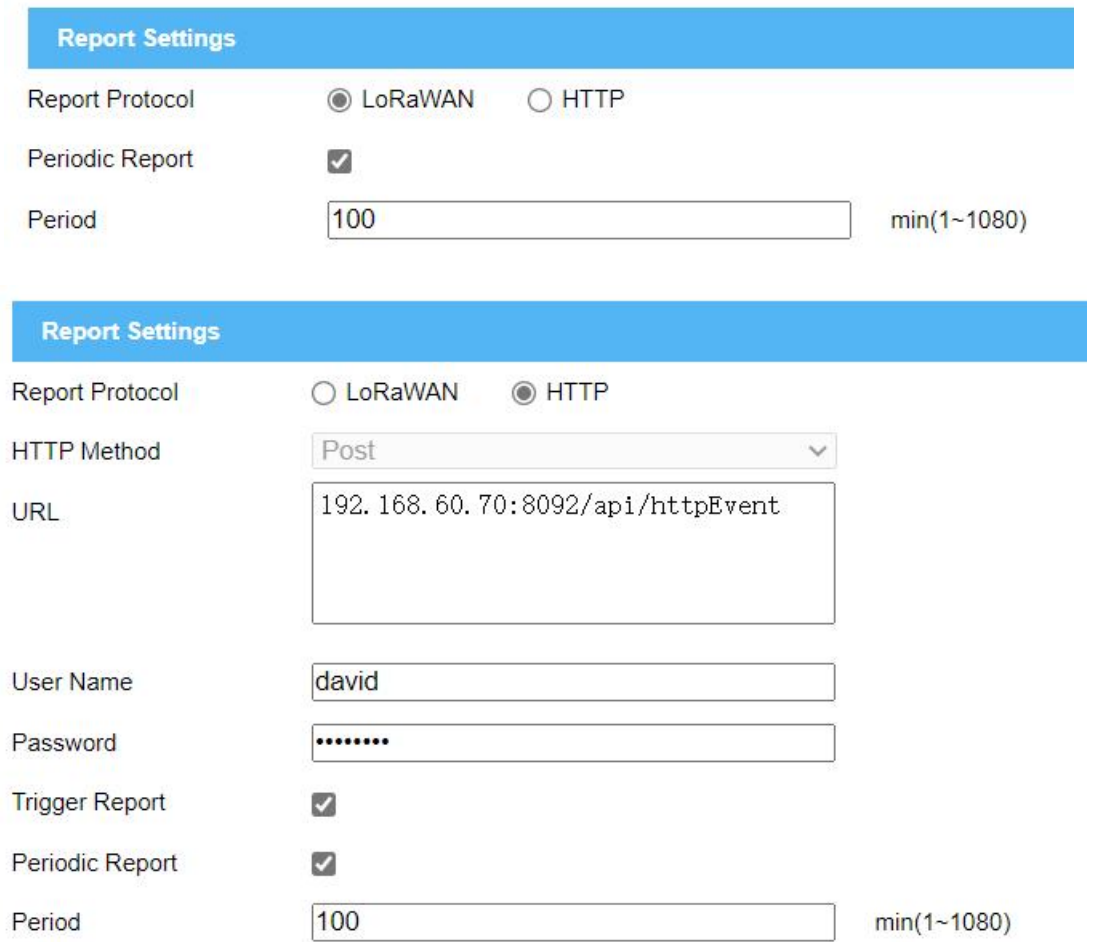

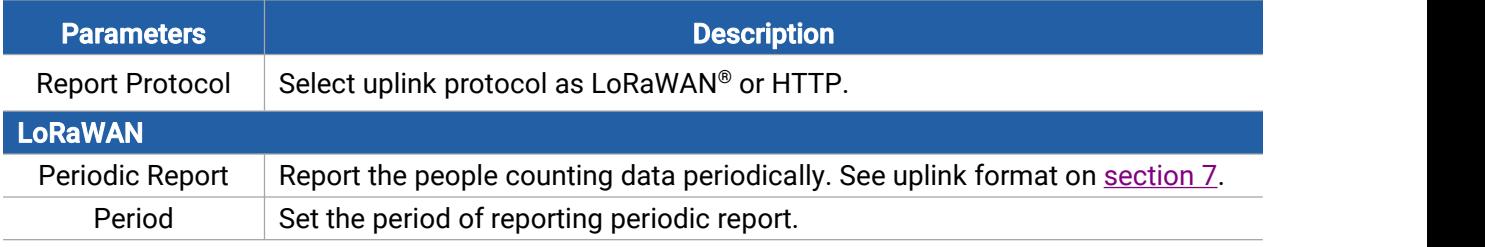

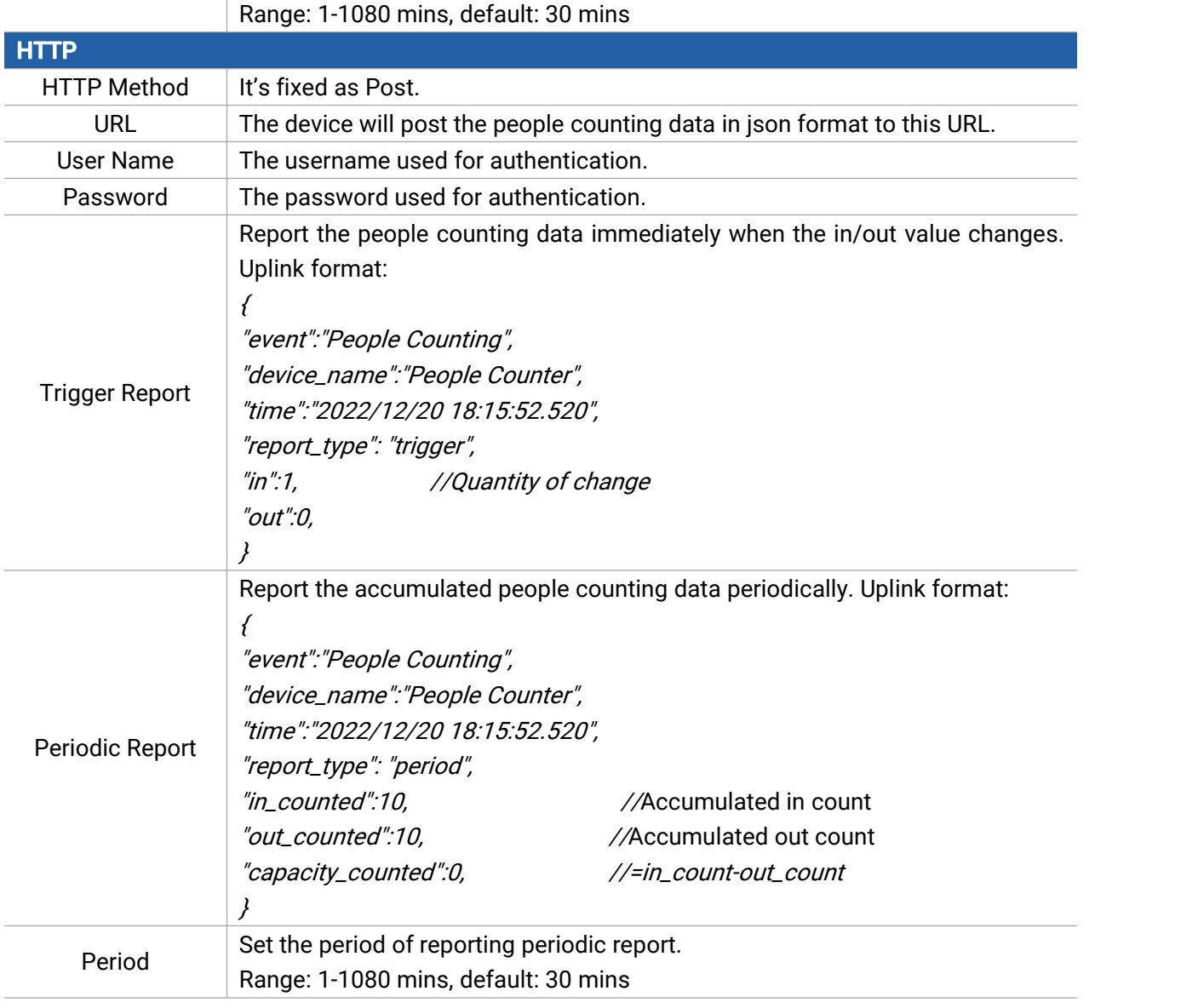

## Pass Area ROI

Region of interest (often abbreviate ROI), is a selected subset of samples within a dataset identified for a particular purpose. Users can select entrance area and exit area to record the people count values which indicate the number of people passing from one area to another. Step 1: Click Set Entrance Area or Set Exit Area.

Step 2: Drag the mouse to draw detection area. If there is already an area, you can click Clear. Step 3: Click Stop Drawing, then click Save.

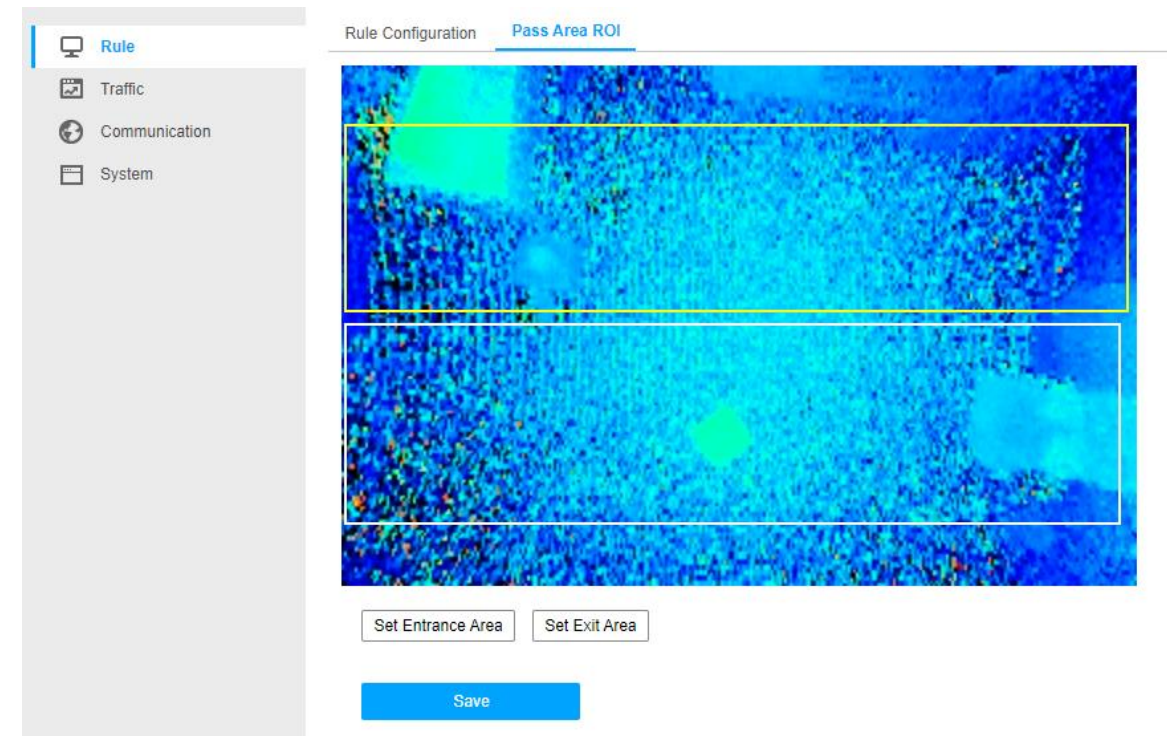

Note: The detection area had better not fill the field of view, leaving a certain interspace.

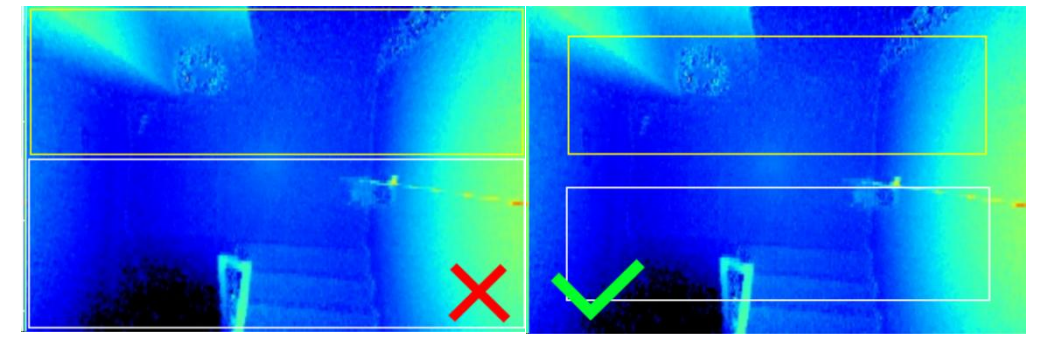

## <span id="page-12-0"></span>5.2.2 Traffic

The sensor will count the number of people who passing from one area to another, then upload the count value according to the reporting interval. Before using this feature, ensure the device time is correct on **System > Time Configuration** page.

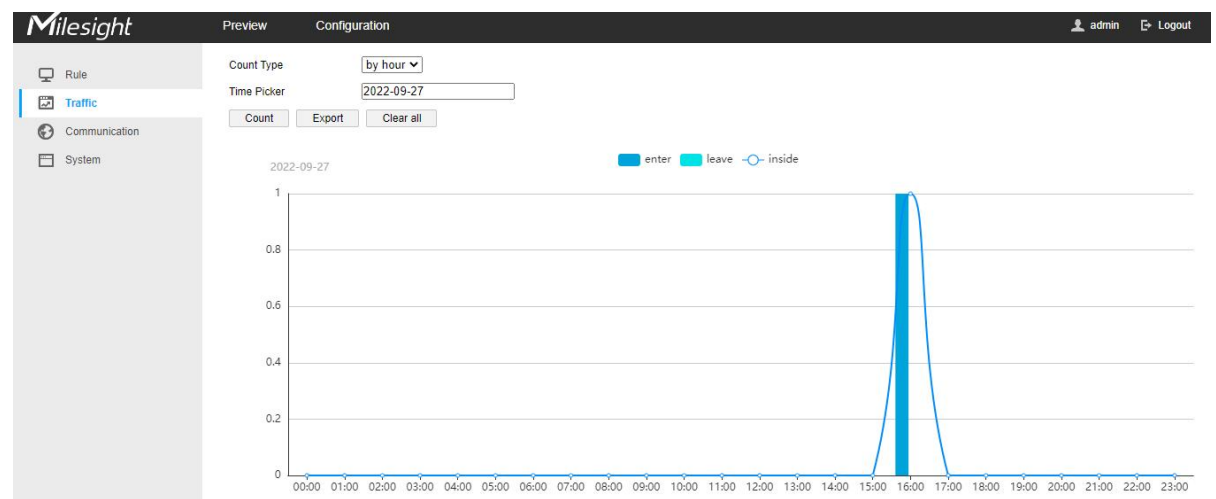

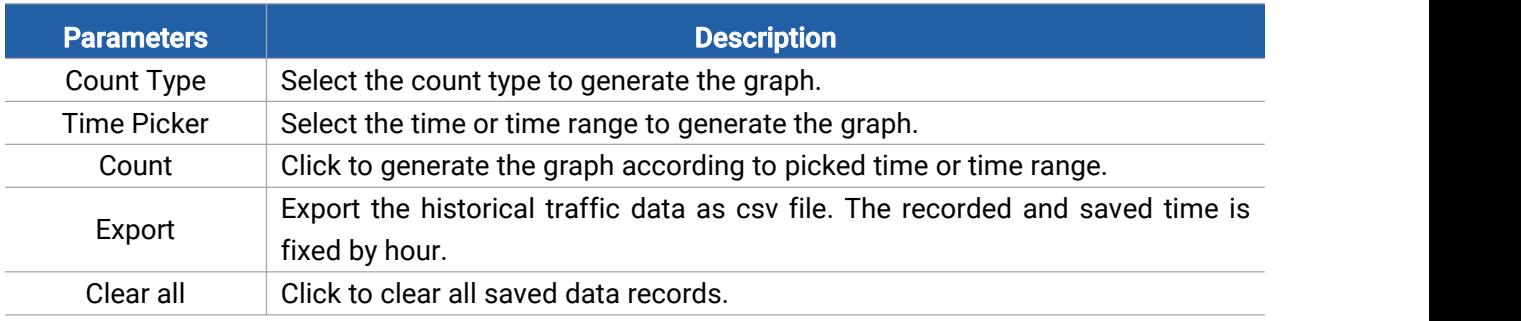

## <span id="page-13-0"></span>5.2.3 Communication

#### 5.2.3.1 Ethernet

VS132 provides a Ethernet port for wired access. Besides, users can get the people counting data or configure the device via CGI. For CGI document, please contact with Milesight IoT support: iot.support@milesight.com.

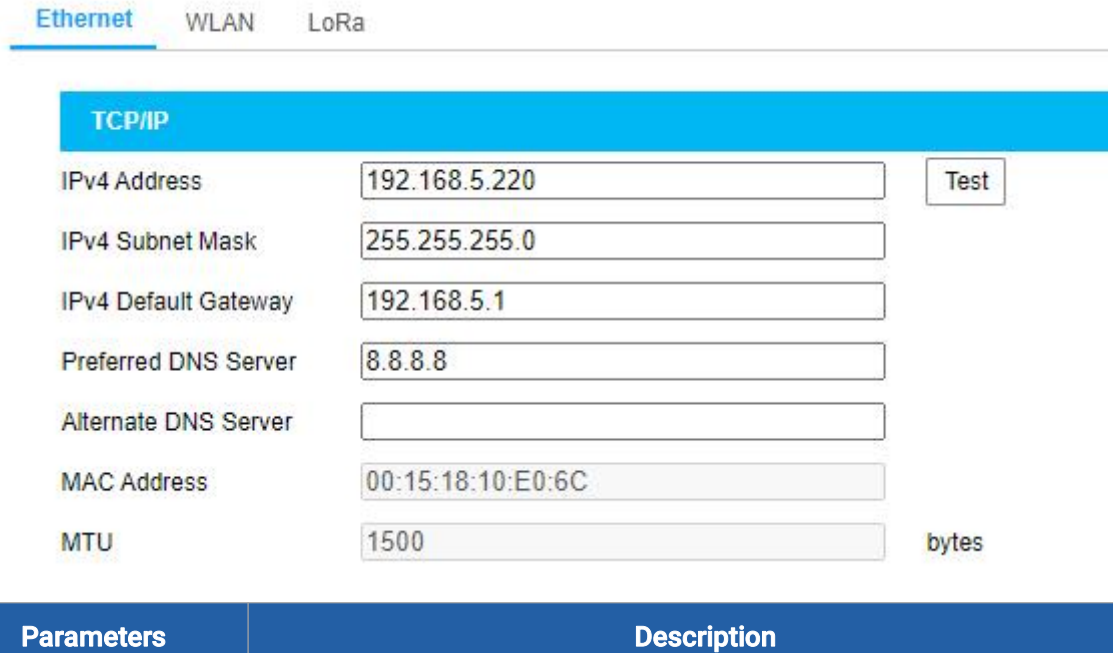

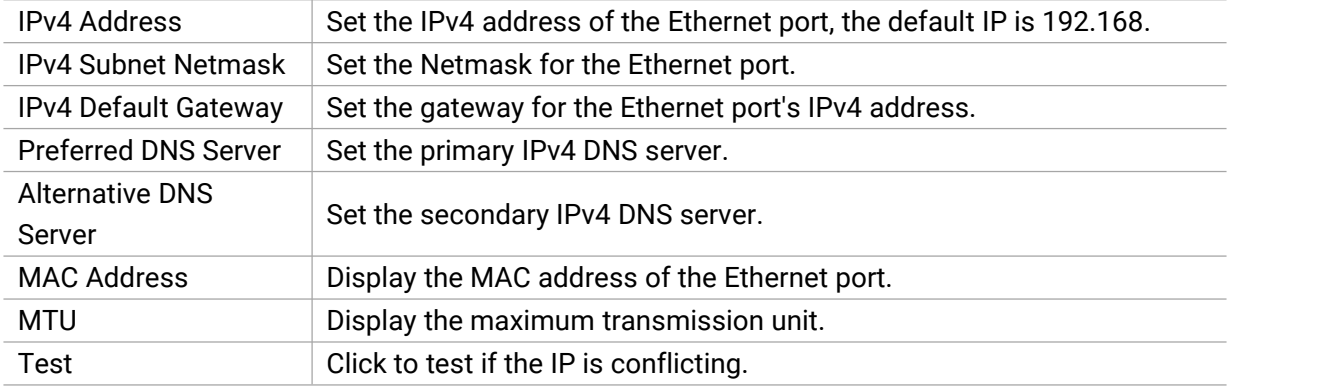

## 5.2.3.2 WLAN

**WLAN** Ethernet LoRa

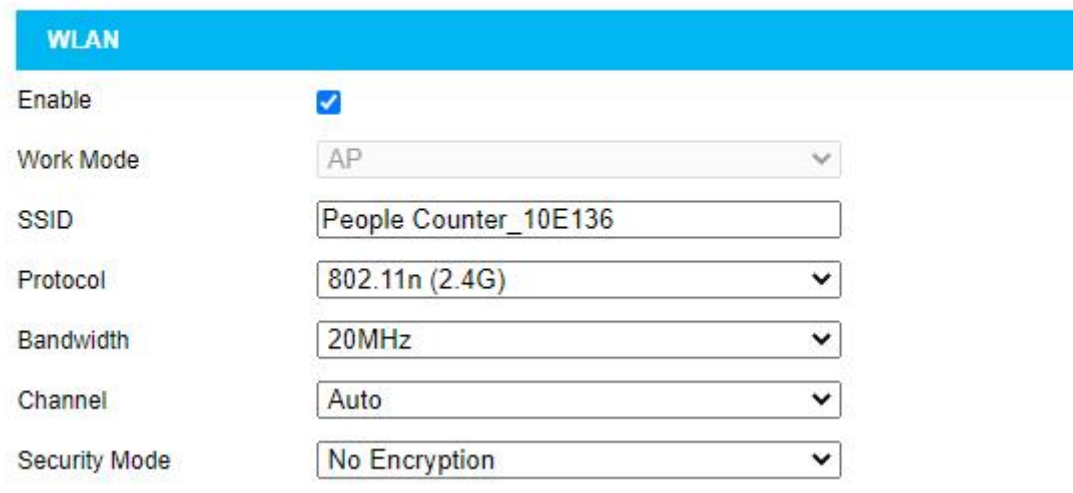

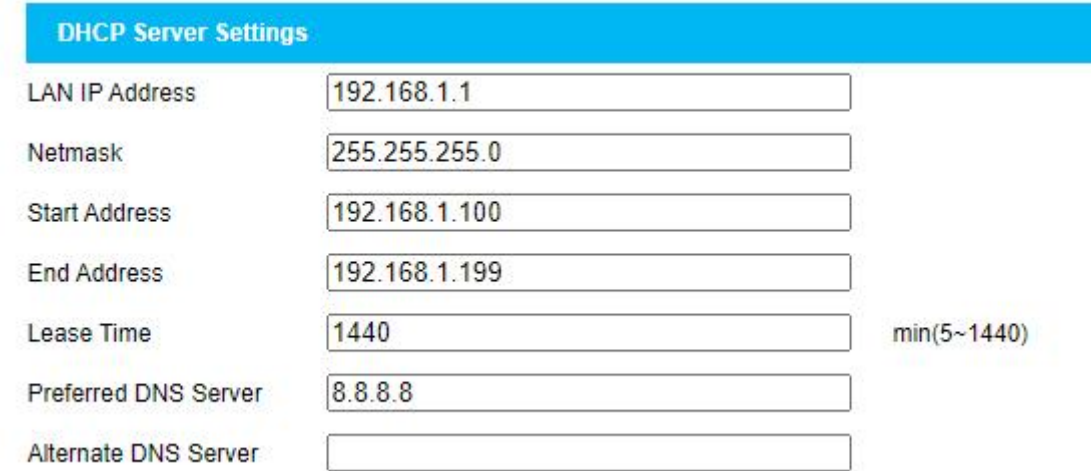

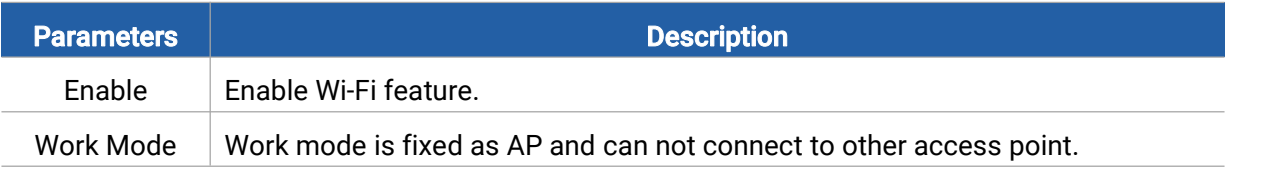

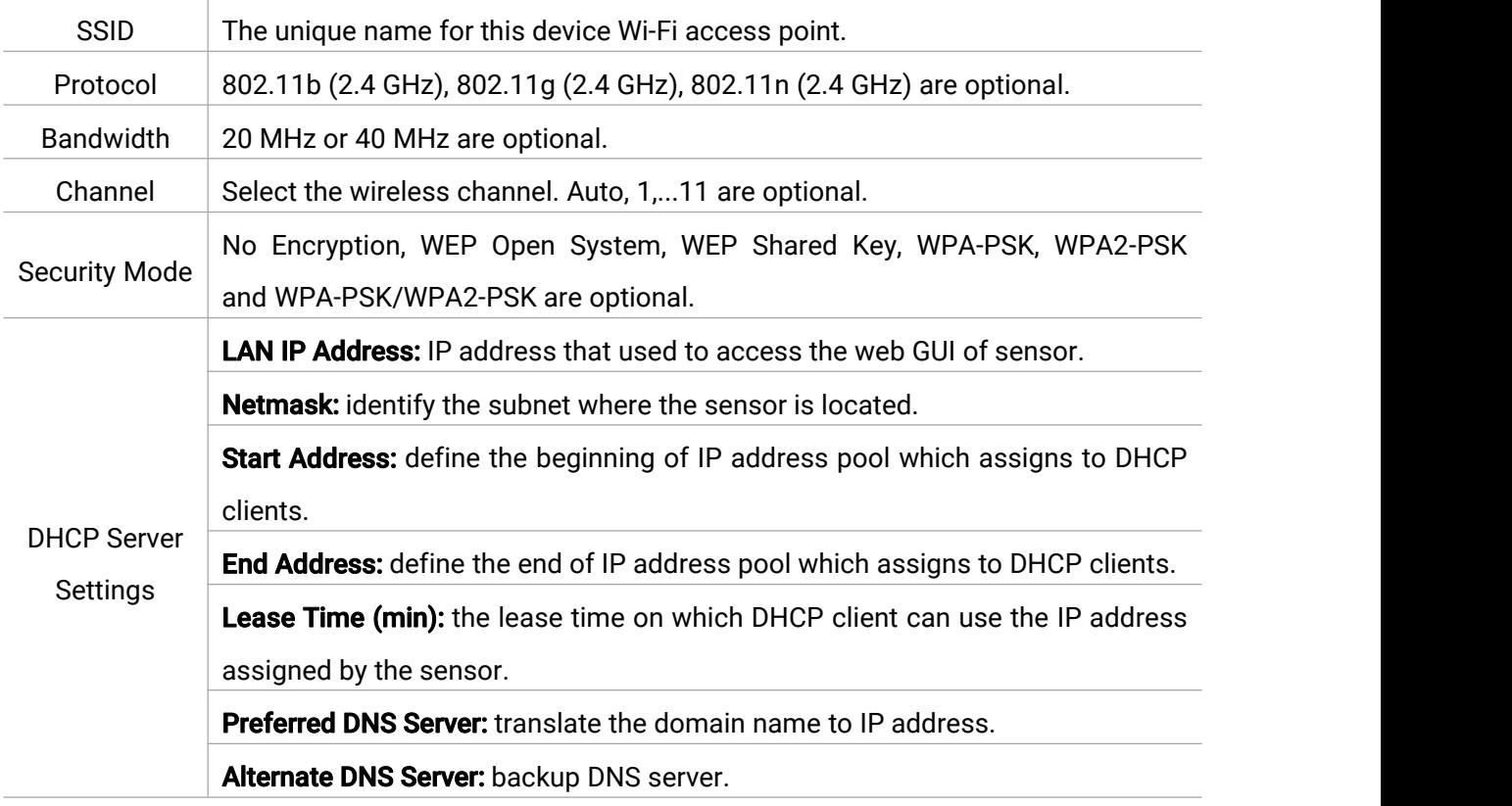

#### 5.2.3.3 LoRa

LoRa settings are used for configuring the transmission parameters in LoRaWAN® network.

í.

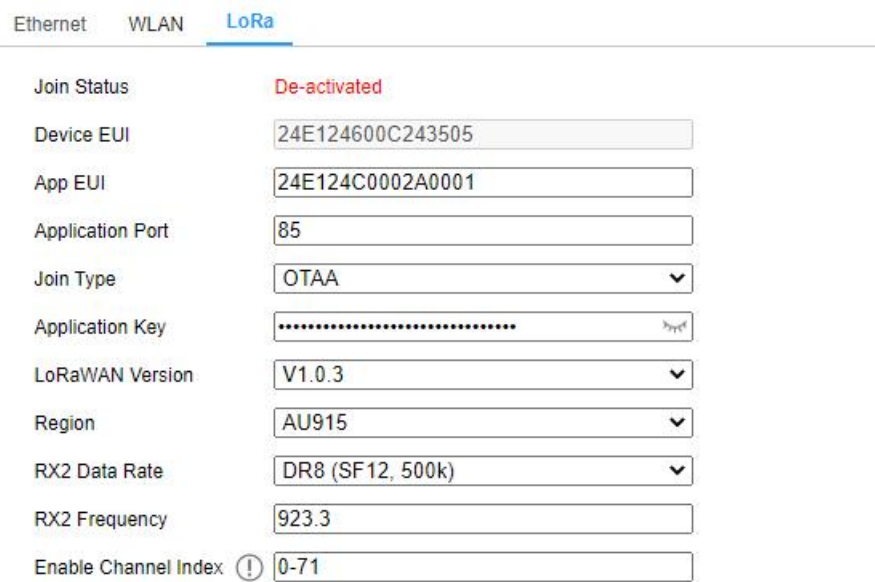

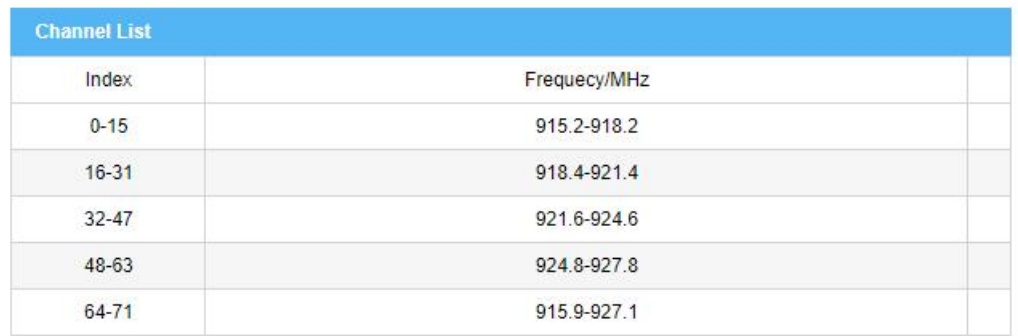

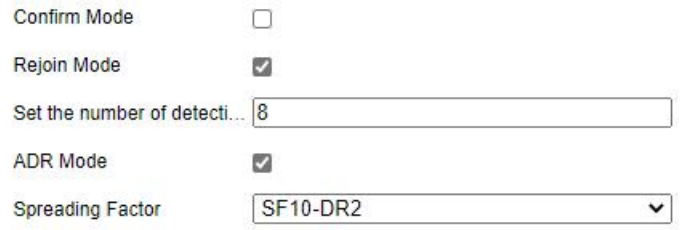

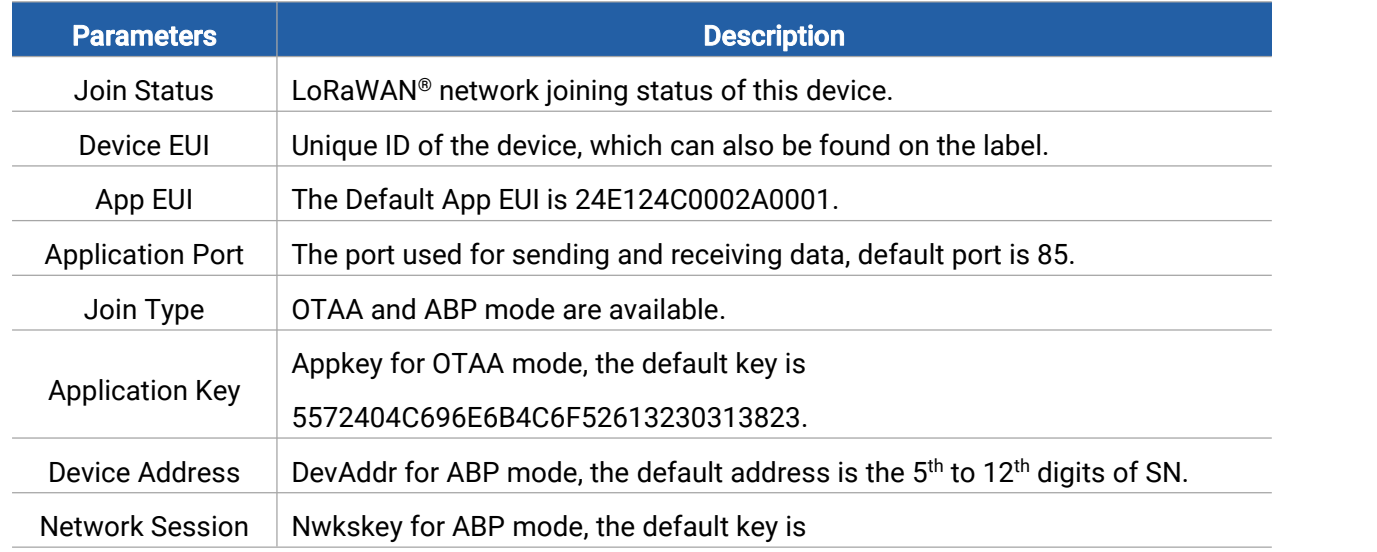

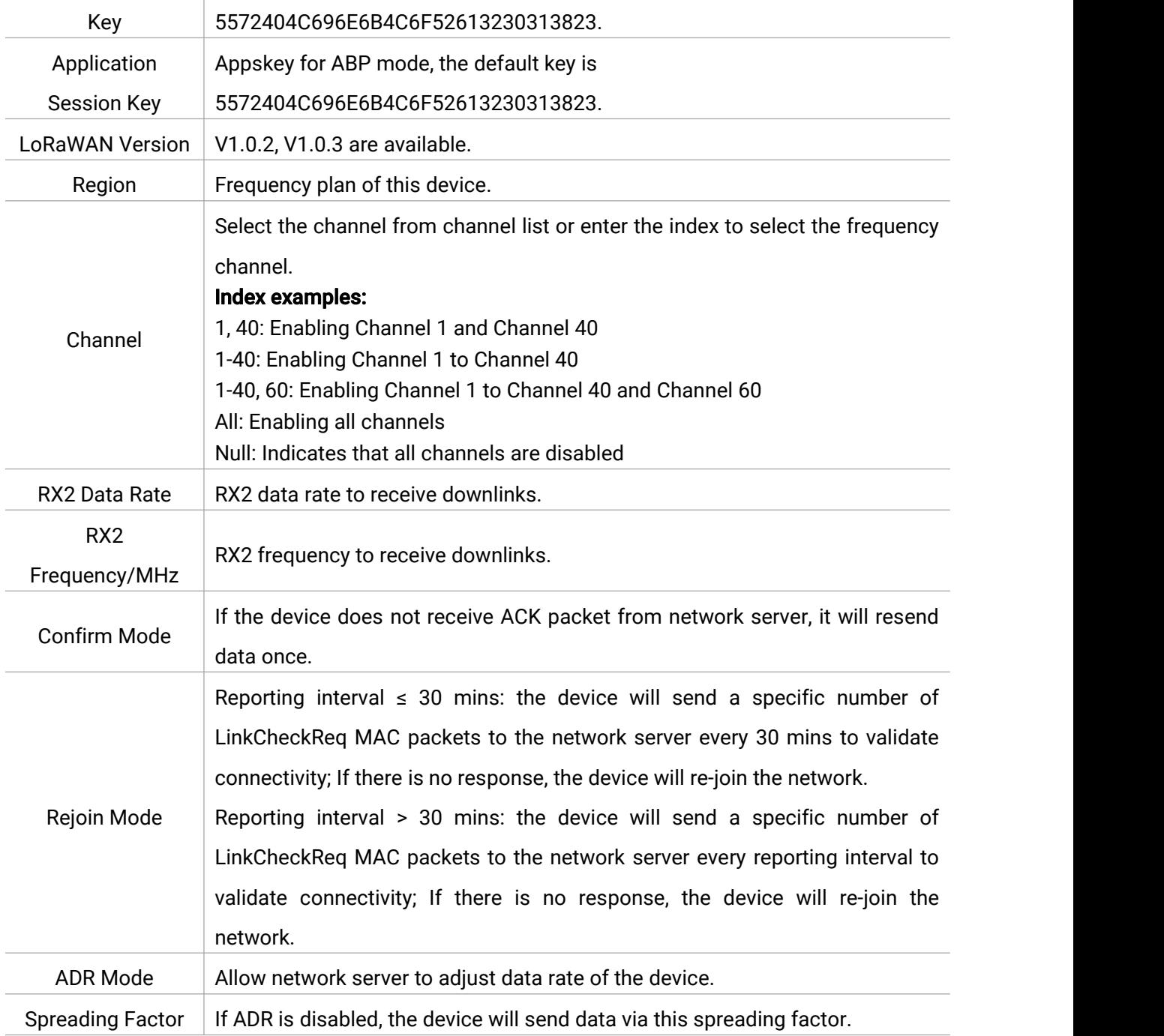

#### Note:

- 1) Please contact sales for device EUI list if there are many units.
- 2) Please contact sales if you need random App keys before purchase.
- 3) Only OTAA mode supports rejoin mode.
- <span id="page-17-0"></span>4) For -868M model, default frequency is EU868; for -915M model, default frequency is AU915.

# 5.2.4 System

Milesight

## Basic Information

All information about the hardware and software can be checked on this page.

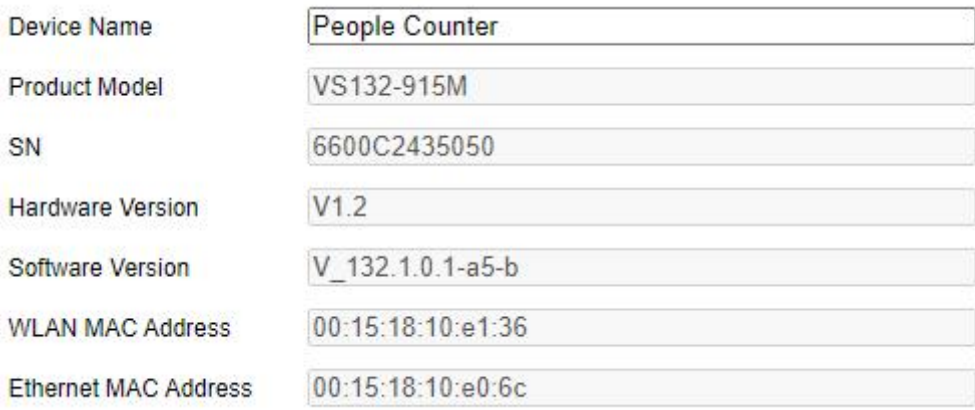

# Time Configuration

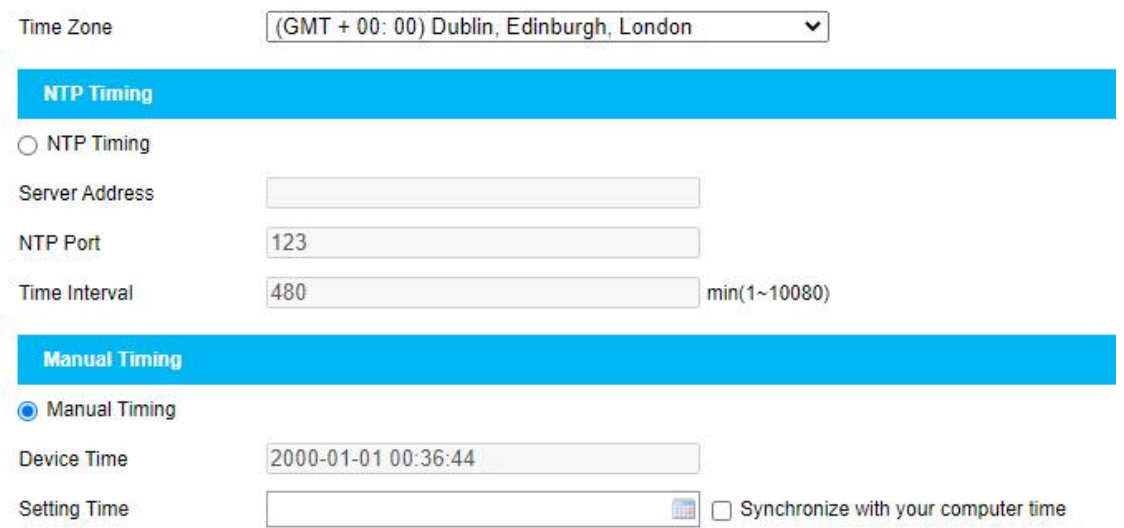

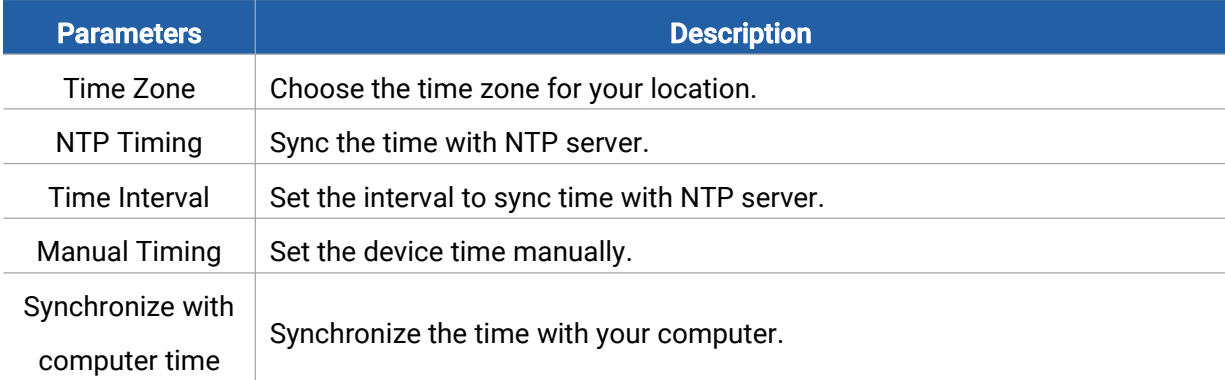

# User Management

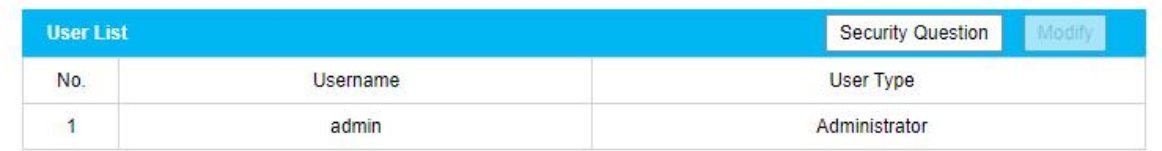

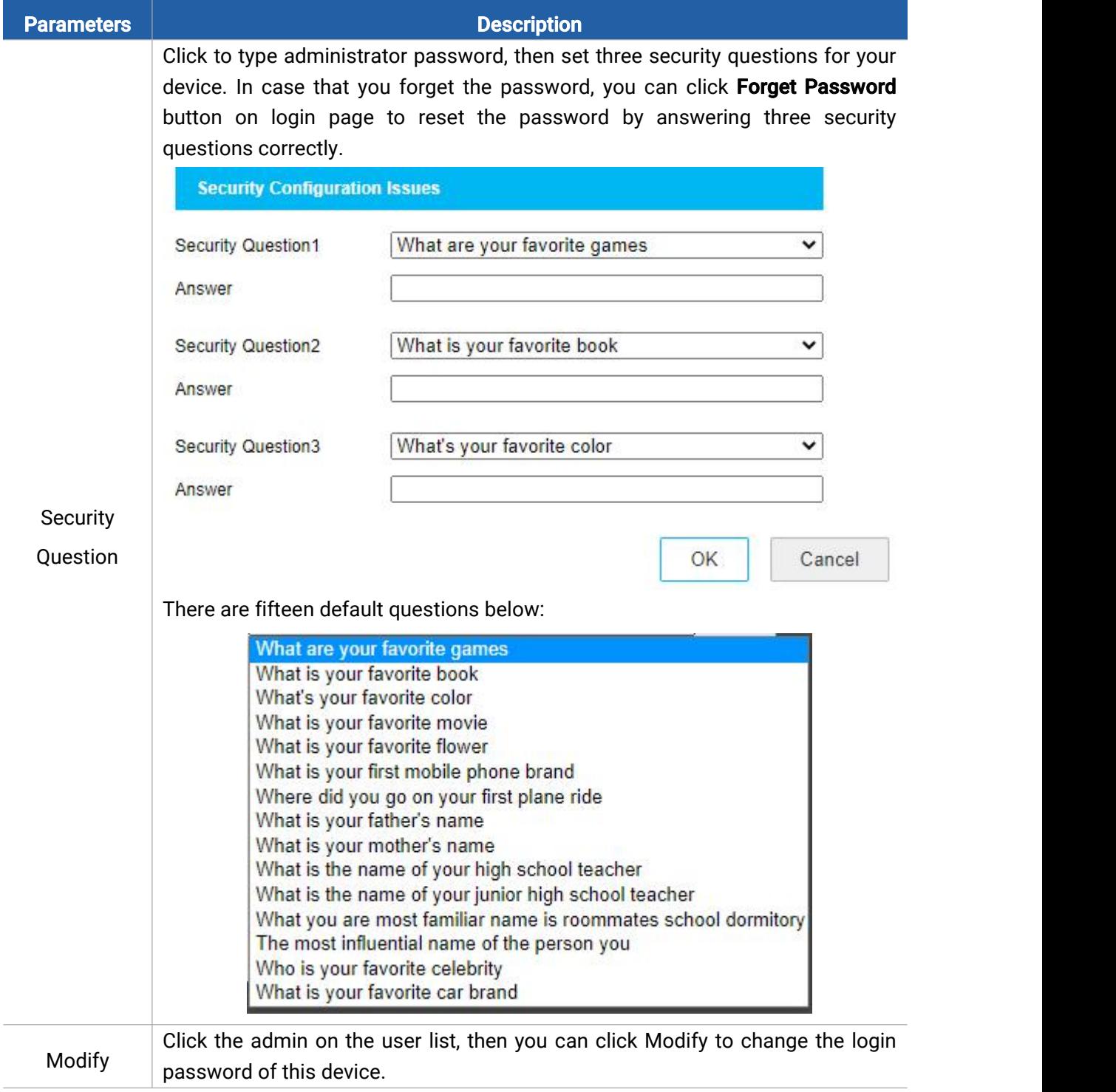

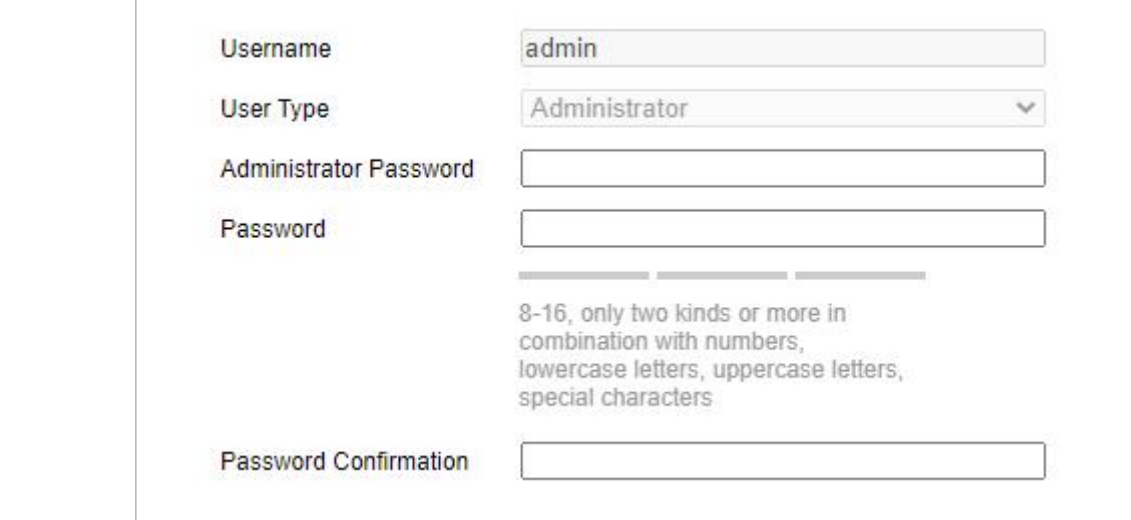

## Remote Management

You can connect the device to the Milesight DeviceHub management platform on this page so as to manage the device centrally and remotely. For more details, please refer to **[DeviceHub](https://resource.milesight-iot.com/milesight/document/devicehub-user-guide-en.pdf)** User Guide. Before connecting, ensure the device has connected to network via Ethernet port and Internet connection is seamless.

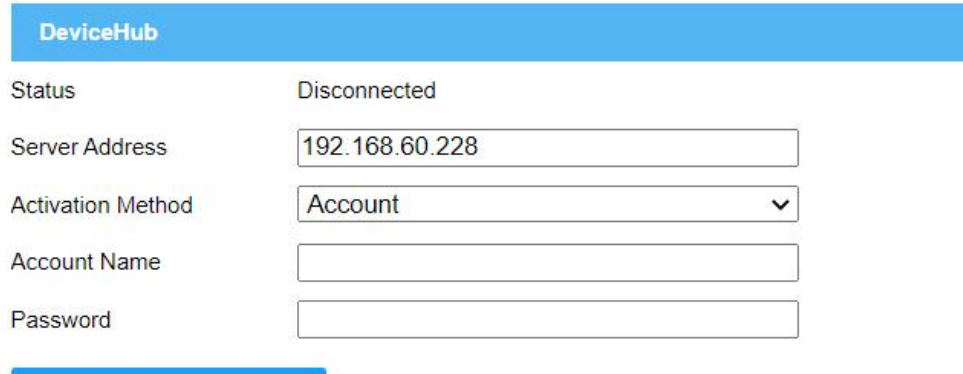

Connect

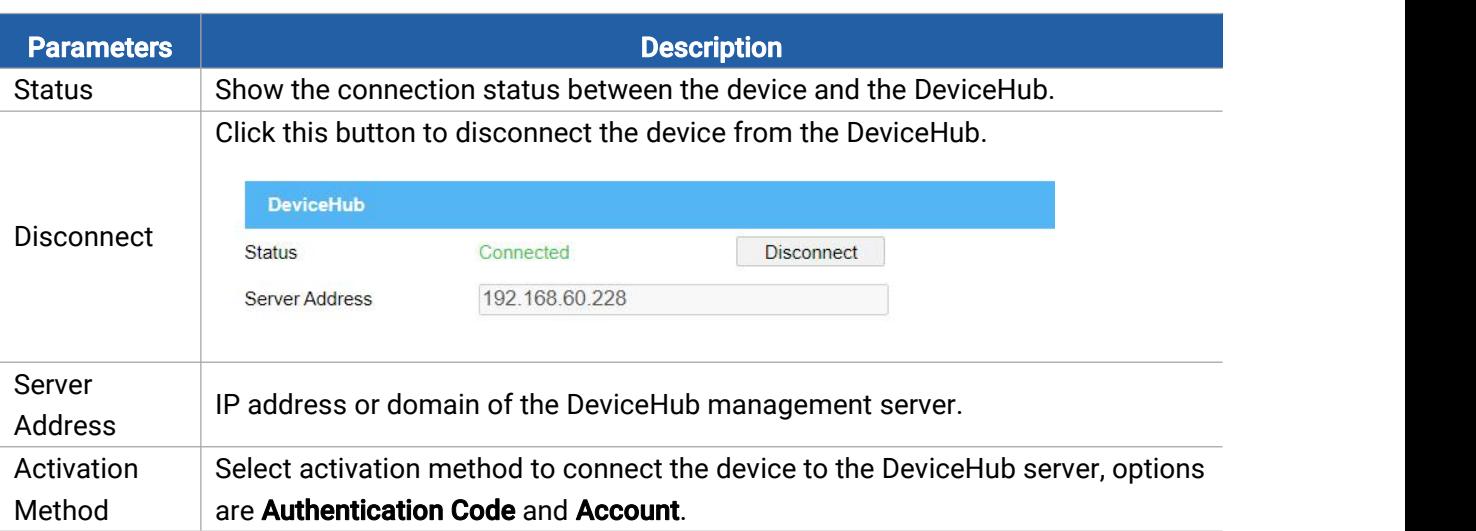

# System Maintenance

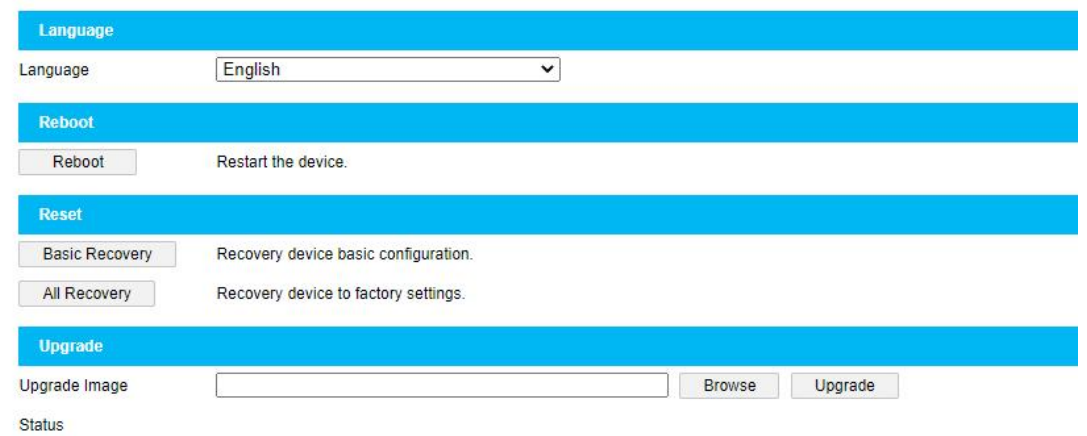

Explanation: The upgrade process takes 1-10 minutes, do not turn off the power, complete automatic restart after the upgrade.

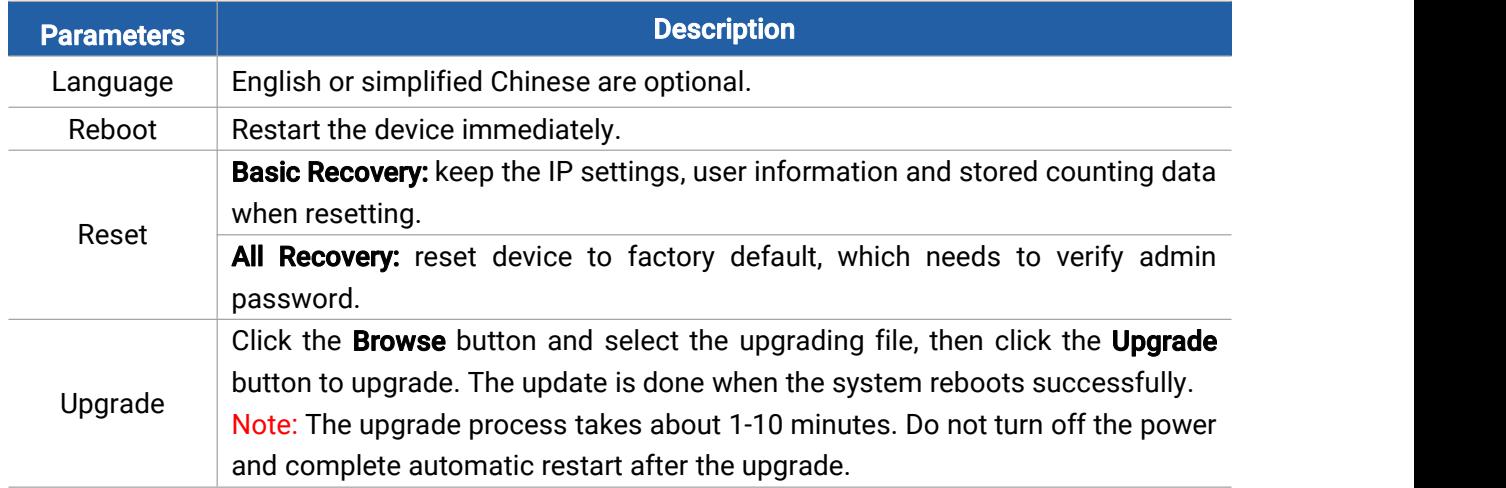

## <span id="page-21-0"></span>6. Installation Instruction

Parameter definition:

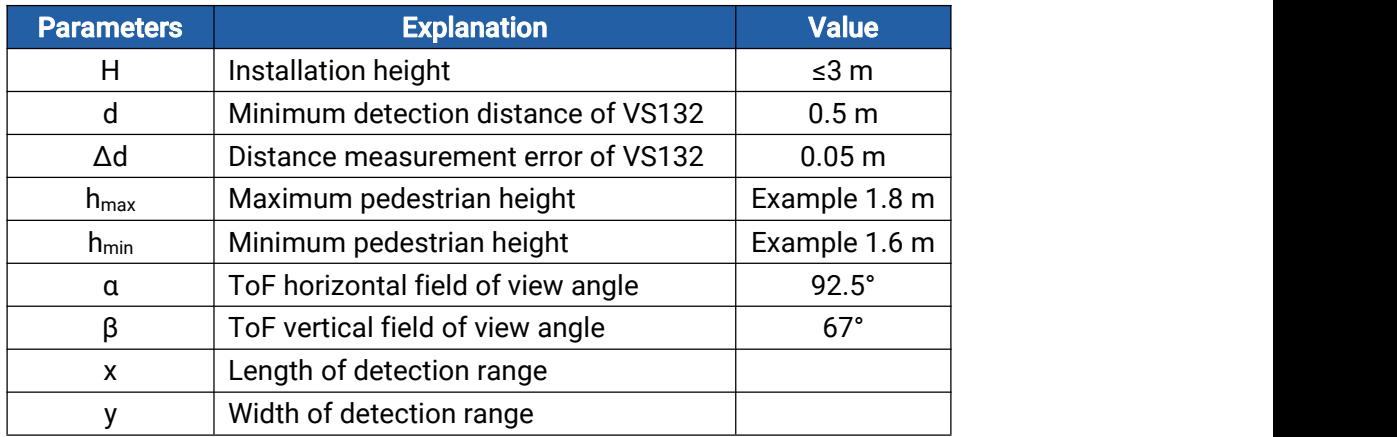

## <span id="page-22-0"></span>6.1 Installation Height

Milesight

The maximum installation height is 3 m and the minimum installation height is hmax+d+Δd. For example, when the maximum pedestrian height is 1.8 m, then the minimum installation height is 1.8+0.5+0.05=2.35 m.

#### <span id="page-22-1"></span>6.2 Covered Detection Area

The detection area covered by the device is related to the field of view angle of the device, the installation height and the target height. The length of the detection area is approximately  $x=2.1\times(H-h_{min})$  and the width of the detection area is approximately y=1.32 x (H-h<sub>min</sub>).

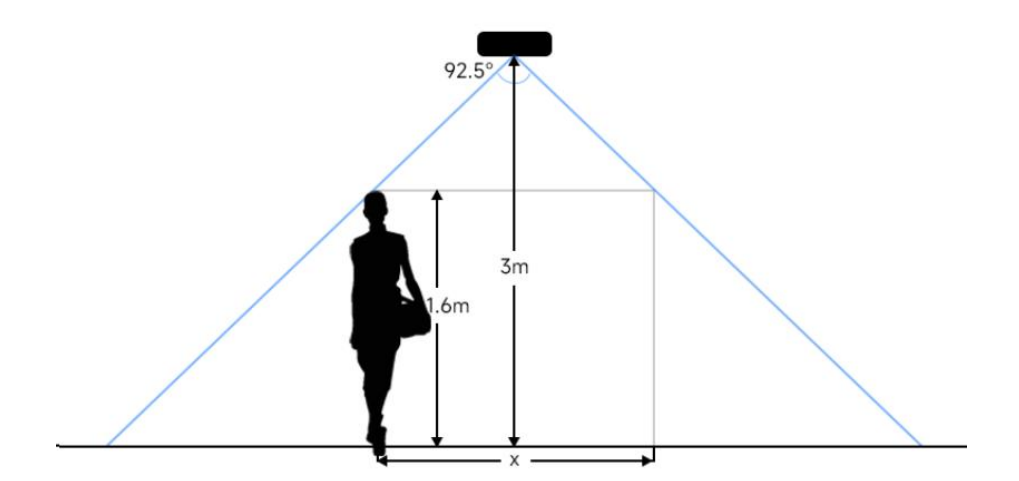

For example, if the Minimum height of pedestrians is 1.6 m, the detection area corresponding to each installation height is as follows:

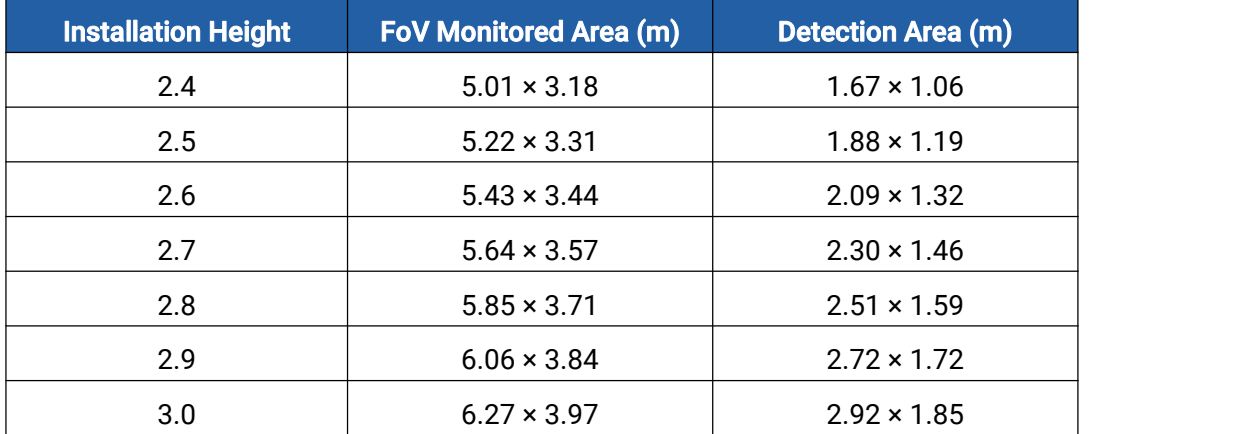

#### <span id="page-22-2"></span>6.3 Environment Requirements

**Black floor/carpet may affect the depth map to produce a lot of noise, but will not affect the** device to count people.

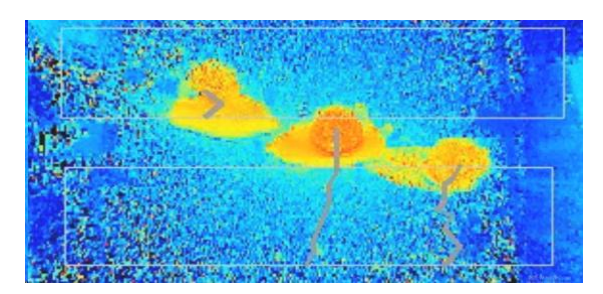

Avoid direct point light to ToF sensor, which may result in incorrect counting.

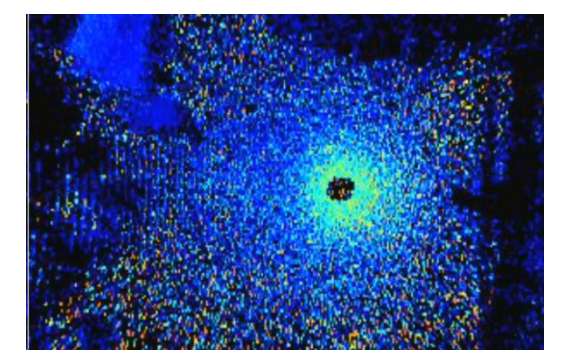

 Outdoor sunlight shining on the over channel will not have an effect, but mirrored reflections that allow sunlight to shine on the ToF Sensor should be avoided.

## <span id="page-23-0"></span>6.4 Installation

Step 1: Fix the two mounting ears to both side of the device with screws.

Step 2: Drill 4 holes on the ceiling or wall according to the mounting ear's hole and fix the wall plugs into the holes, then fix the device to wall plugs with mounting screws. When installing the device, it's suggested to fix the two screws on the top at first.

You can select the below mounting methods depending on the environment.

## Ceiling Mount

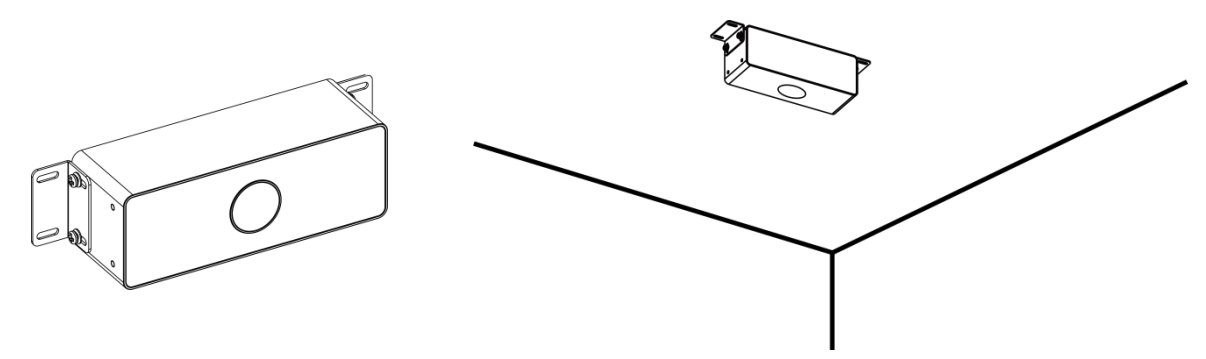

## Embedded Mount

Milesight

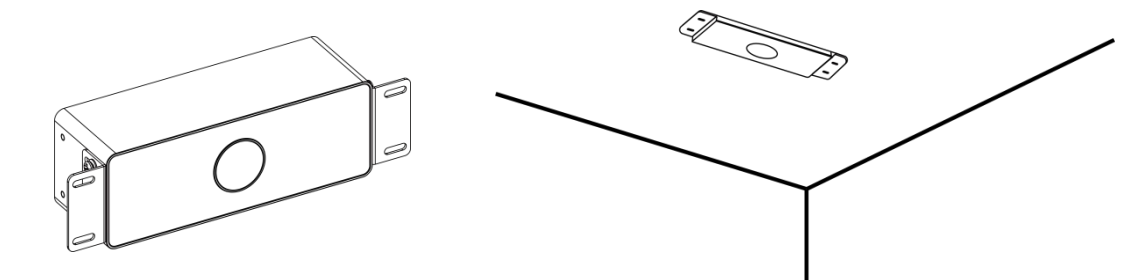

## Wall Mount

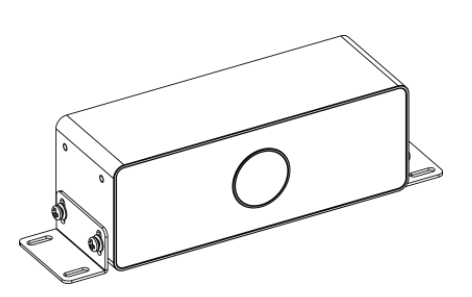

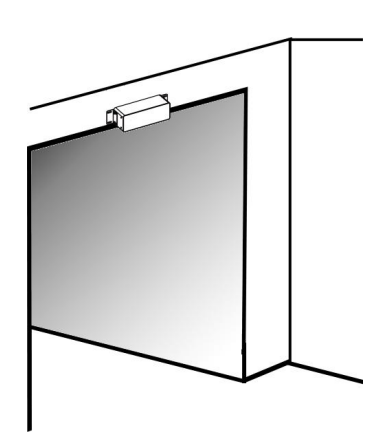

Besides, the device can be mounted with the mounting stand via the threaded hole.

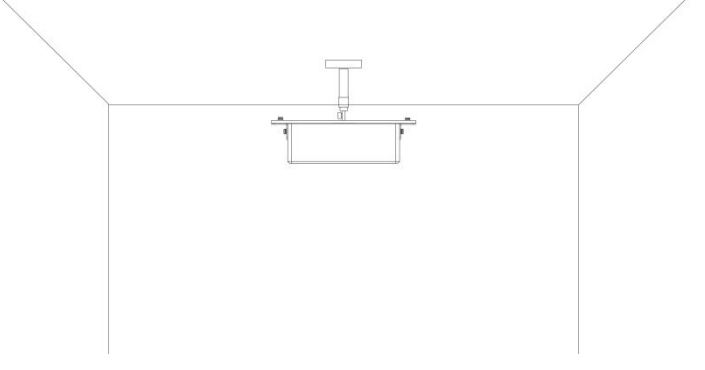

#### Note:

- Tilt installation should be avoided. Ensure that the front of the device and the ground plane parallel.
- Two devices should be avoided being installed too close since the ToF light from one device will affect count accuracy of the other device. The distance between two devices should be in accordance with the coverage without overlap.

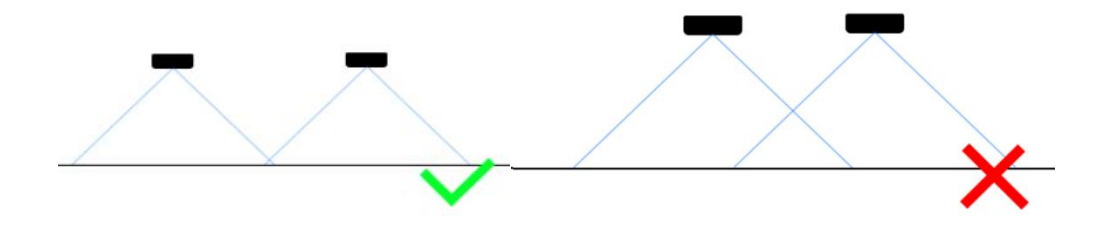

 Avoid installing the device against the wall and ensure the device keep away from the wall at least 20cm. When installed on the door lintel, the device needs to be noted flush with the lower edge of the door frame.

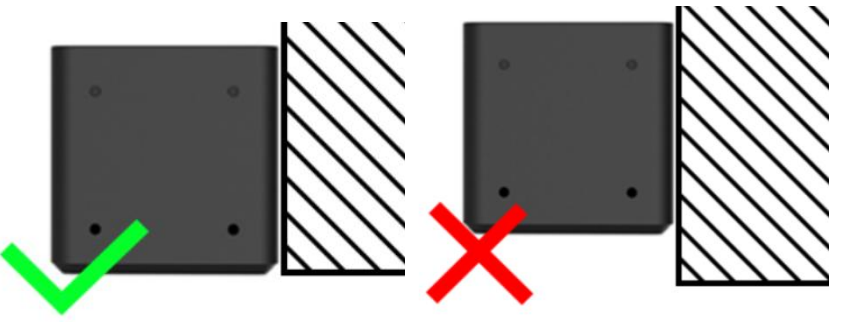

 When you install devices on the top of swinging doors, it is suggested to keep the door normally open. If the door must be normally closed, please install the device on the other side of door to keep away from the door movement. And it is suggested to keep away from the door with a distance of at least 20cm.

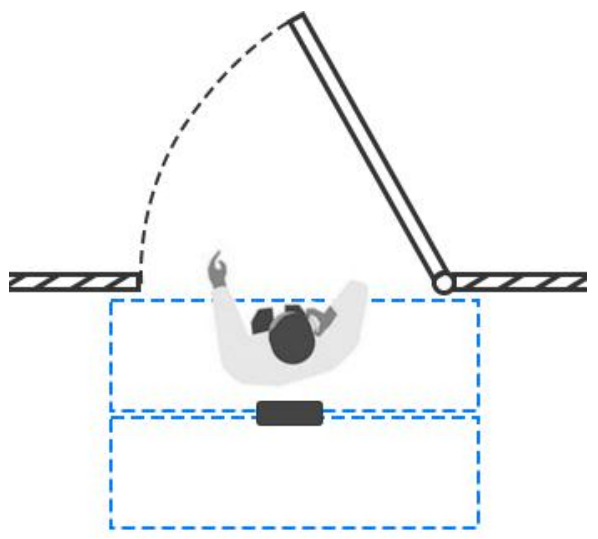

## <span id="page-25-0"></span>6.5 Factors Affecting Accuracy

- Wearing a fisherman's hat or carrying a cardboard box on the shoulder: The target will not be recognized because it will become unlike a human in depth map.
- Handheld or cart-carrying a humanoid doll with sufficient height to pass by: The doll will be mistakenly detected because it is sufficiently human-like in depth map.

## <span id="page-26-0"></span>7. Device Payload

Milesight

All data are based on following format(HEX), the Data field should follow little-endian:

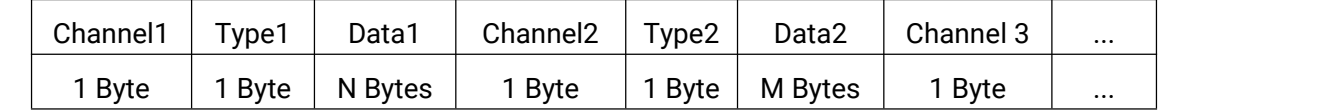

For decoder examples please find files on <https://github.com/Milesight-IoT/SensorDecoders>.

## <span id="page-26-1"></span>7.1 Uplink Data

VS132 reports basic information of sensor whenever joining the network and the numberof people according to settings.

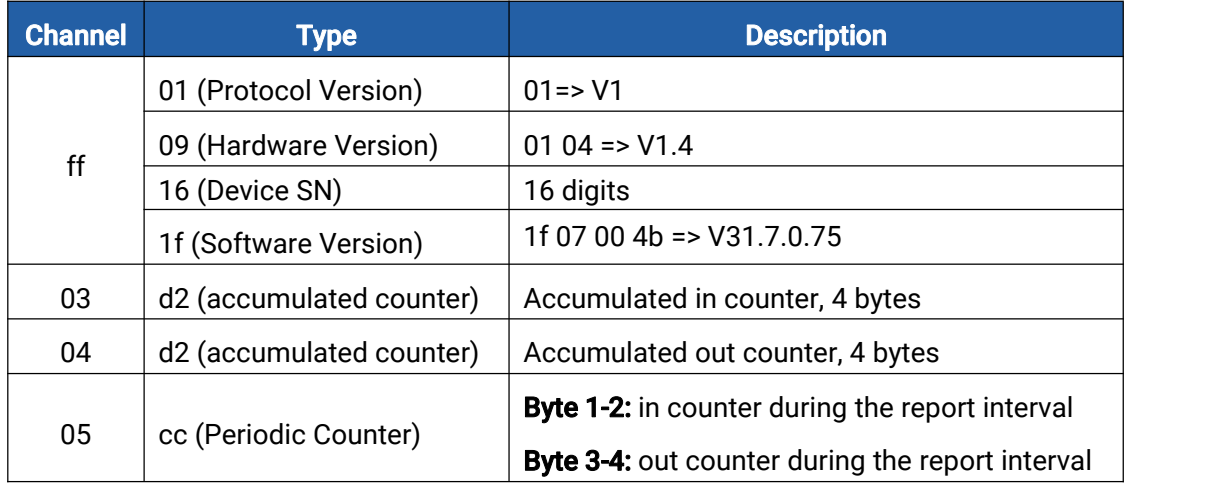

#### Example:

1. Device information

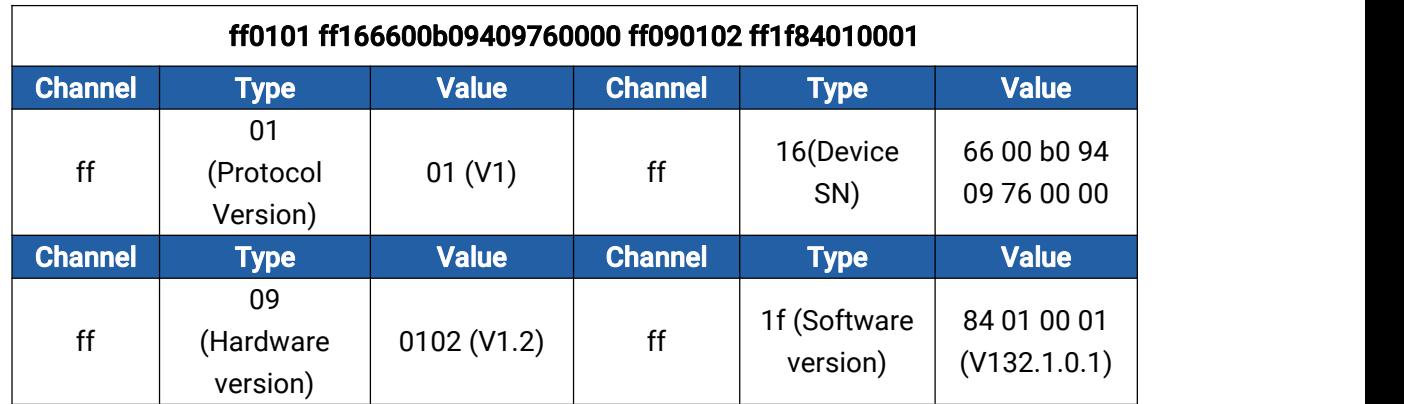

#### 2. People counter

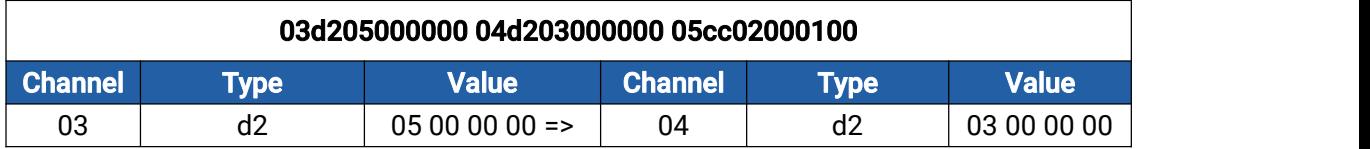

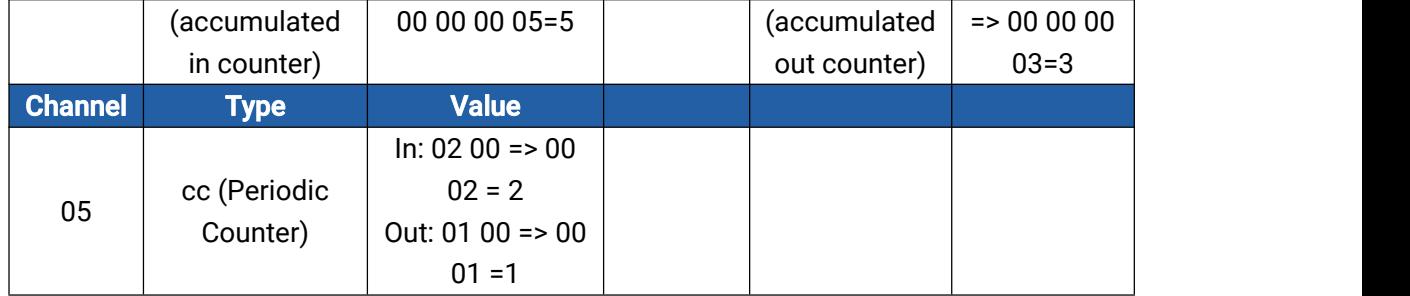

## <span id="page-27-0"></span>7.2 Downlink Command

VS132 supports downlink commands to configure the device.Application port is 85 by default.

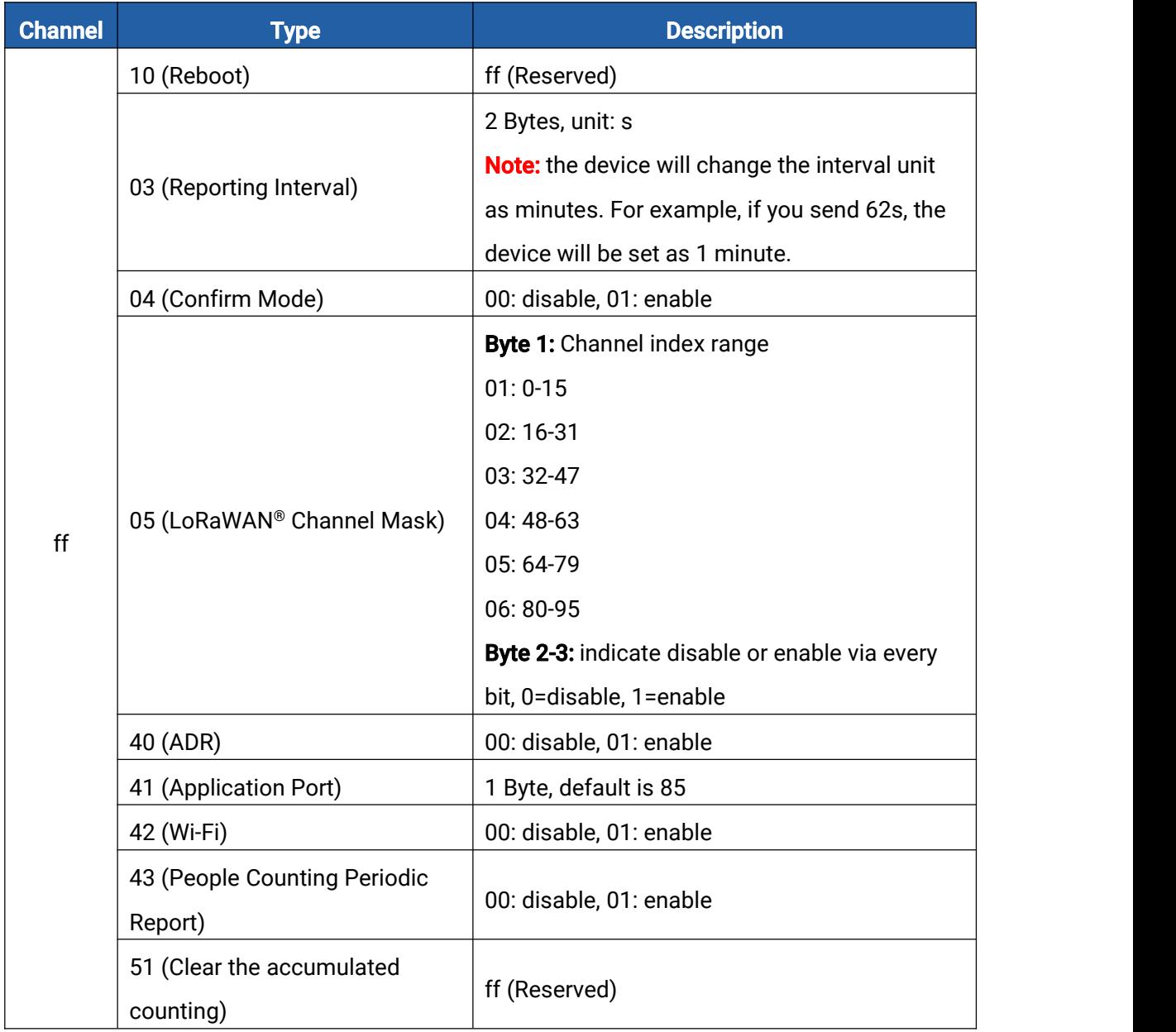

Note: After changing any parameter of LoRaWAN® setting, the device will re-join the network.

#### Example:

1. Disable Wi-Fi.

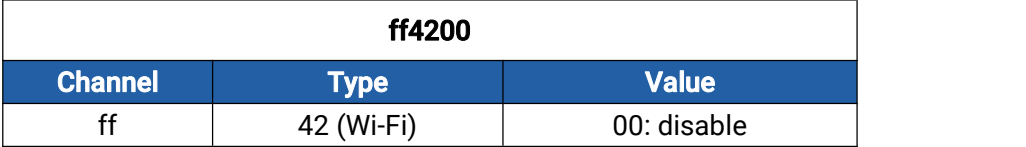

2. Set AU915 or US915 channel mask as 8-15.

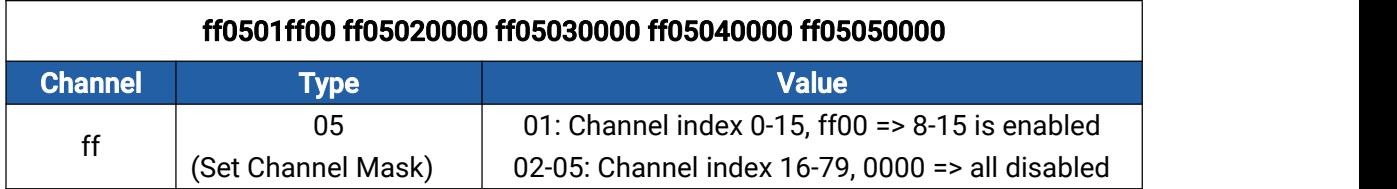

#### 3. Reboot the device.

| ff10ff         |             |               |
|----------------|-------------|---------------|
| <b>Channel</b> | Гуре≀       | <b>Value</b>  |
|                | 10 (Reboot) | ff (Reserved) |

4. Set reporting interval as 20 minutes.

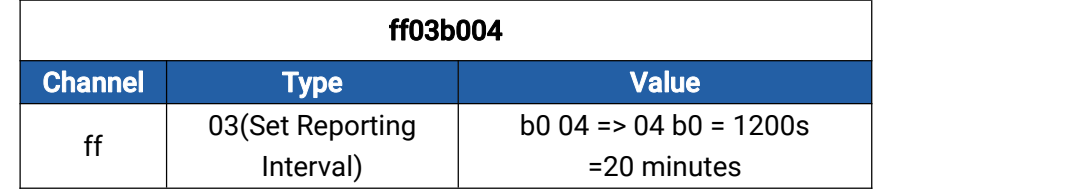

-END-